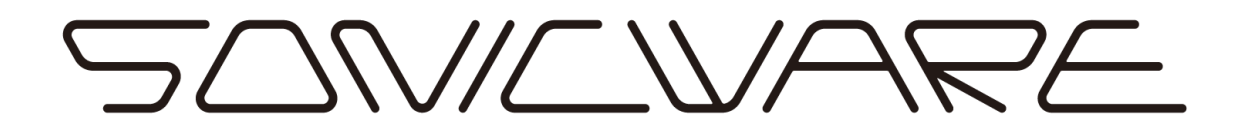

# ELZ\_1 Operation Manual

Rev. 2.4

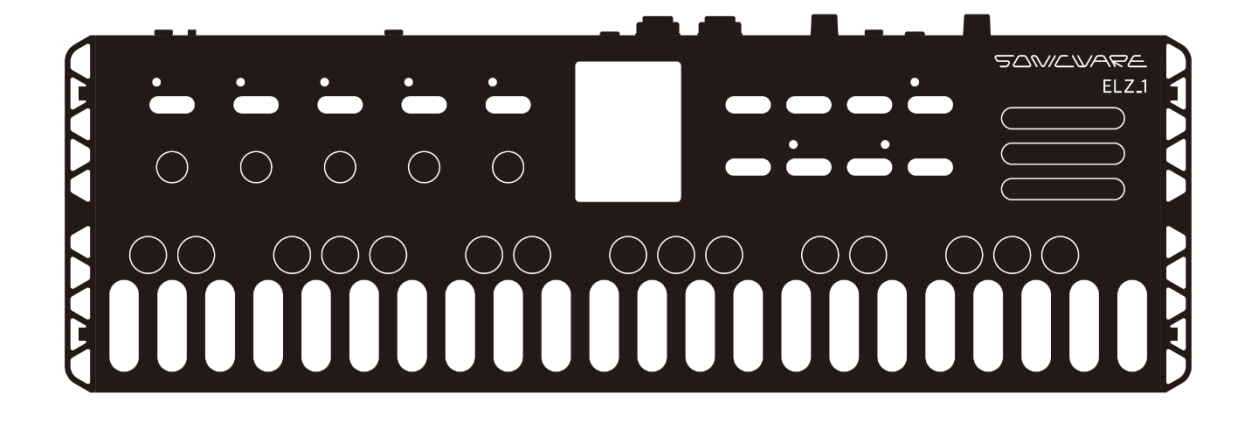

# Contents

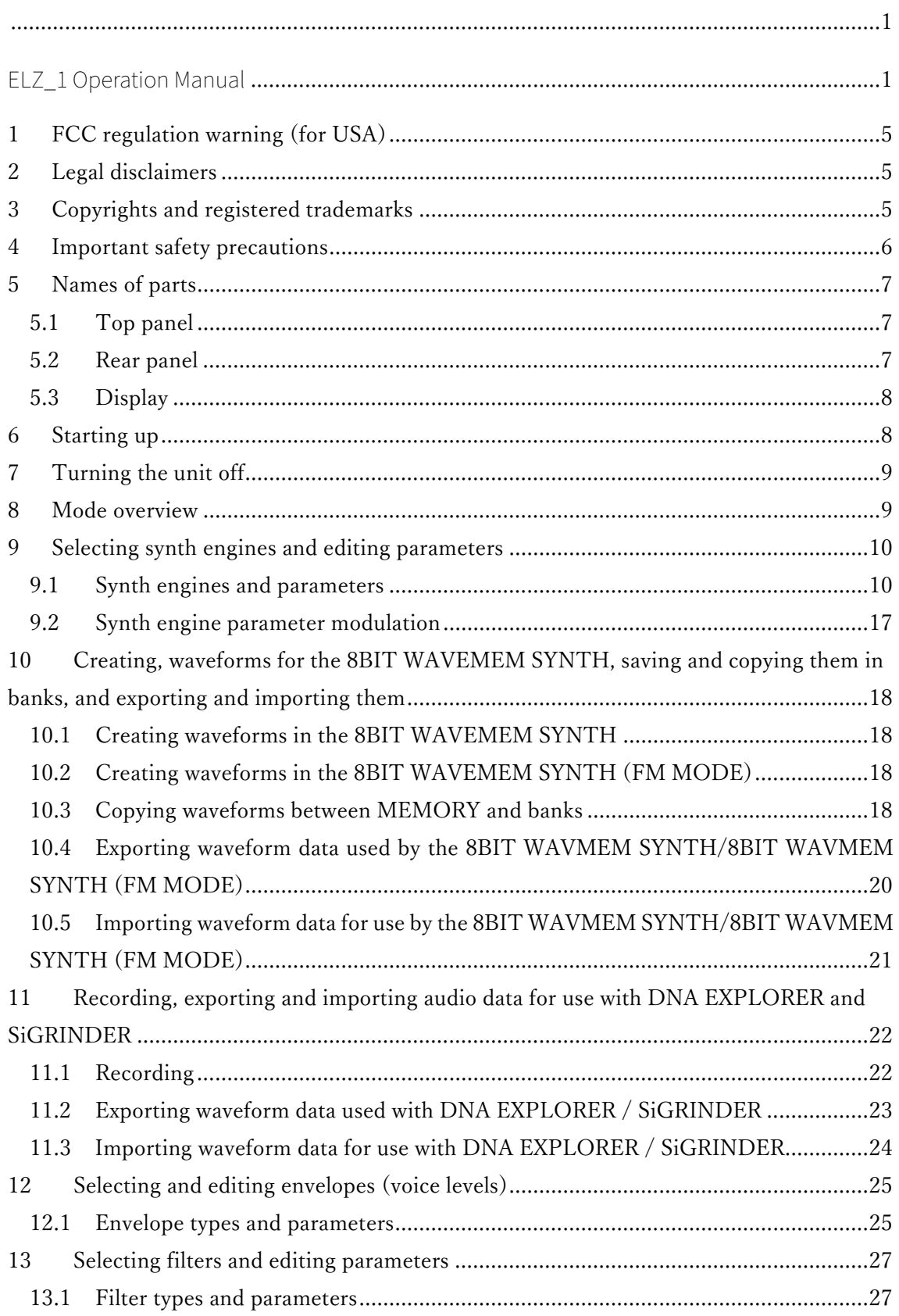

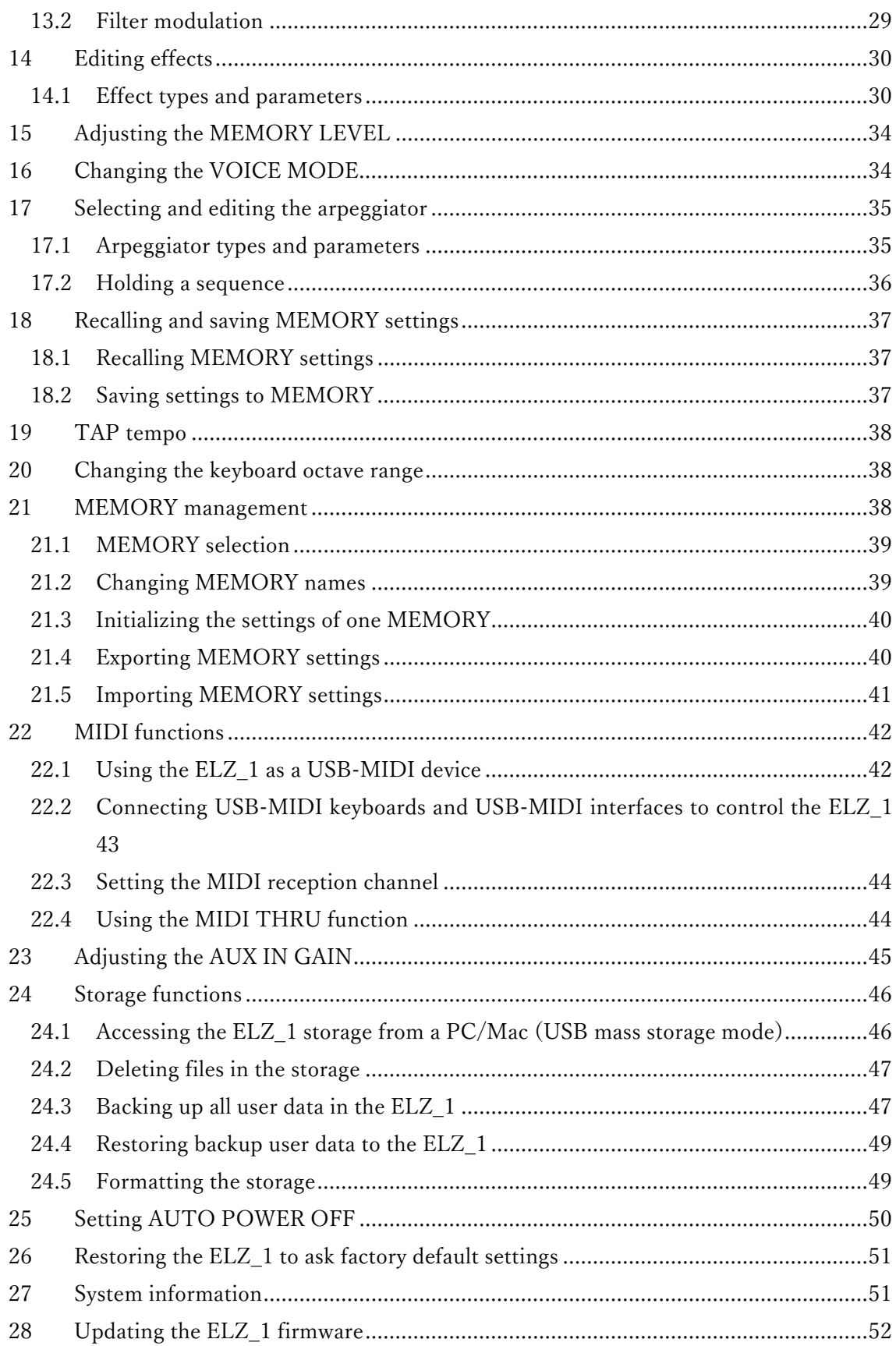

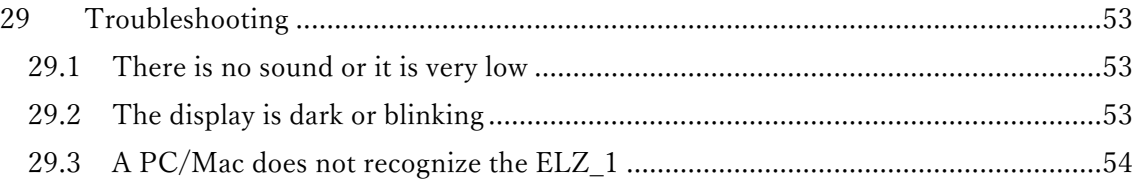

# **1 FCC regulation warning (for USA)**

Note: This equipment has been tested and found to comply with the limits for a Class B digital device, pursuant to part 15 of the FCC Rules. These limits are designed to provide reasonable protection against harmful interference in a residential installation. This equipment generates, uses and can radiate radio frequency energy and, if not installed and used in accordance with the instructions, may cause harmful interference to radio communications. However, there is no guarantee that interference will not occur in a particular installation. If this equipment does cause harmful interference to radio or television reception, which can be determined by turning the equipment off and on, the user is encouraged to try to correct the interference by one or more of the following measures:

‒ Reorient or relocate the receiving antenna.

‒ Increase the separation between the equipment and receiver.

‒ Connect the equipment to an outlet on a circuit different from that to which the receiver is connected.

‒ Consult the dealer or an experienced radio/TV technician for help.

# **2 Legal disclaimers**

Sonicware Inc. (hereafter, "SONICWARE") strives to assure that this document is as accurate and current as possible, but will bear no responsibility for any compensation, claims or losses due to content included in this document. Moreover, information in this document could be changed without notice. SONICWARE retains the right to change product specifications and programs at any time. SONICWARE will bear no responsibility for any errors depicted in this document. SONICWARE will bear no responsibility for any losses resulting from the use of this information, functions or performance, regardless of contracts, lack of caution or other conduct.

## **3 Copyrights and registered trademarks**

• SONICWARE is a registered trademark of Sonicware Inc.

• MIDI is a registered trademark of the Association of Musical Electronics Industry (AMEI).

• Windows® 10, Windows® 8, Windows® 7 and Windows® are trademarks or registered trademarks of Microsoft® Corporation.

• Mac, macOS, iOS and iPad are trademarks or registered trademarks of Apple Inc.

• Other company names, product names, standard names and registered trademarks in this document are the property of their respective owners.

• All the trademarks and registered trademarks in this document are not intended to violate the copyrights of their owners, but rather are included for the purpose of identification only.

• Recording from copyrighted sources, including audio files, CDs, records, videos, tapes, broadcasts, streamed content and works of art, without permission of the copyright holder for any purpose other than personal use is prohibited by law.

• Sonicware Inc. will not assume any responsibility related to infringements of copyrights.

### **4 Important safety precautions**

You must read the following precautions in order to use the product safely and prevent accidents. WARNING: Failure to follow these precautions could result in serious harm to the user or even death.

• Operation using an AC adapter with USB output

Use an AC adapter with USB output that has an output current of at least 2000 mA.

Do not do anything that could exceed the ratings of outlets and other electrical wiring equipment. Disconnect the AC adapter with USB output from the outlet when lightning occurs and when not using it for a long time.

• Operation using batteries

Use-commercially available 1.5V AA alkaline batteries.

Carefully read the precautions of the batteries being used.

Be sure to insert the batteries with +/− ends oriented correctly.

Do not use new and old batteries together. Do not use batteries of different types together.

Remove the batteries when they will not be used for a long time.

If a leak occurs, thoroughly wipe the battery compartment and battery terminals to remove the leaked fluid.

• Do not open the case and disassemble or modify the product.

- Do not drop, strike or apply excessive force to the unit.
- Did not put liquid on or in the unit.
- Do not put foreign objects into the case.

• Do not use at a loud volume. Doing so could generate loud volumes that might lead to hearing loss.

• When transferring this unit, use the individual packing box and cushioning material that it came with when purchased new.

• When the unit is powered on, do not wrap it in cloth, plastic or other materials.

• Do not step on or apply pressure to the power cord.

• Do not use in the following environmental conditions. Doing so could cause malfunction.

Locations in direct sunlight, environments that exceed 40ºC, or near stoves and other heat sources Locations with extremely low or high temperatures

Locations with extremely high humidity or where the product could become wet

Locations with frequent vibrations or much dust or sand

• If the unit becomes broken or malfunctions, immediately turn the power off and stop using it.

#### Usage Precautions

#### Failure to follow these precautions could cause injury to the user and physical damage.

• When connecting cables or working with the power of the unit, minimize the input levels of connected devices or turn them off.

• Cleaning

If the screen or the case become dirty, wipe them gently with a soft cloth.

Do not use chemicals, including alcohol, benzene, thinner or cleansers.

If this does not clean them, wipe them with a slightly damp cloth that has been wrung out well. Do not turn the power on until the product is completely dry.

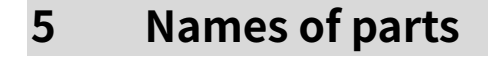

### 5.1 Top panel

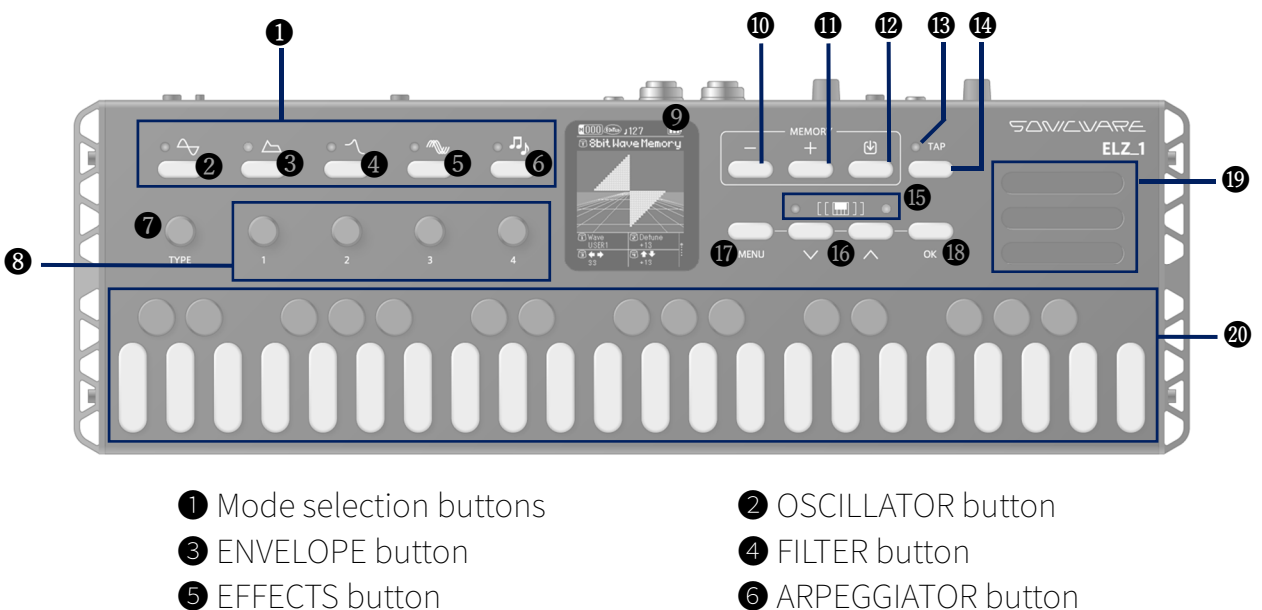

- **◯** TYPE knob **◯** 1 4 knobs
- 
- 
- **O** TEMPO LED **G** TAP button
- 
- **O** MENU button **a** OK button
- 
- 
- 
- ❾ Display ❿ − button
- $\bullet$  + button  $\bullet$  SAVE button
	-
- **G** OCTAVE LEDS **G** DOWN/UP buttons
	-
- **O** Speaker **a** Keyboard

# 5.2 Rear panel

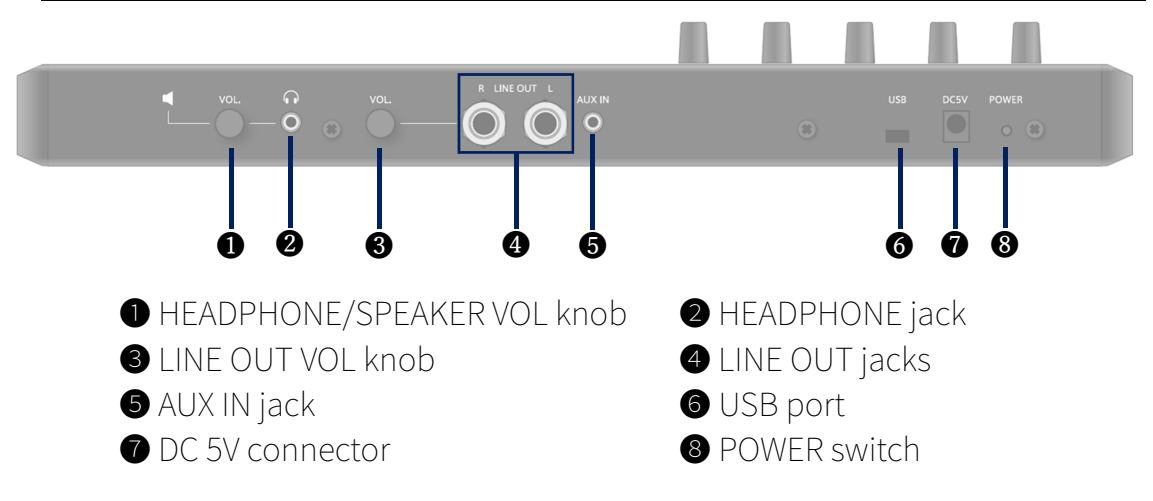

#### 5.3 Display

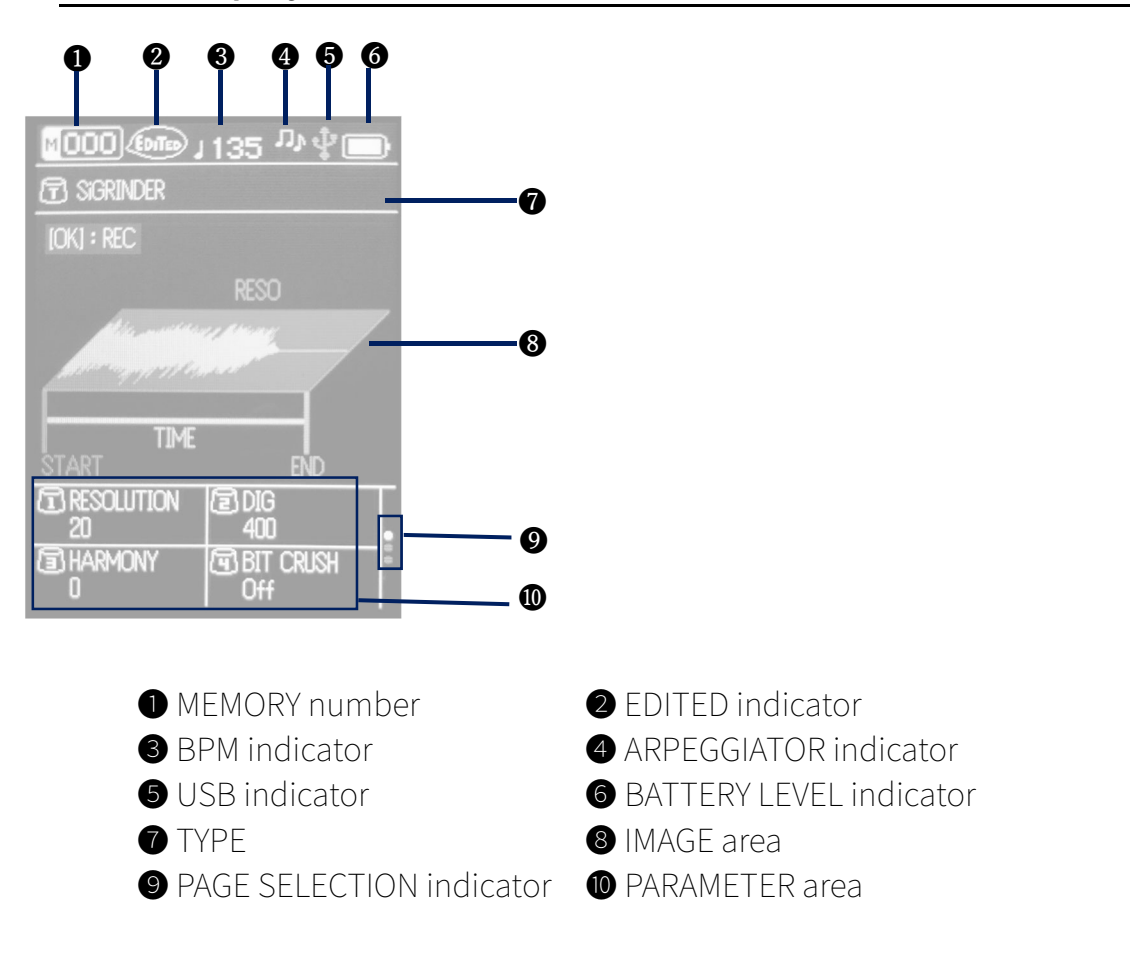

# **6 Starting up**

- ① Install batteries or use the included USB cable to connect an AC adapter with USB output (at least 2000mA output current) to the DC 5V connector on the unit.
- ② Press and hold the POWER switch.

#### HINT

 The battery level indicator is calibrated to be accurate with alkaline batteries. When using some types of rechargeable batteries, the indicator may show more remaining charge than is available.

# **7 Turning the unit off**

① Press and hold the POWER switch

#### HINT

 $\overline{\cdot}$  Sound settings that are being edited will be lost when the unit is turned off. Save the changes if necessary.

# **8 Mode overview**

The ELZ 1 has five modes.

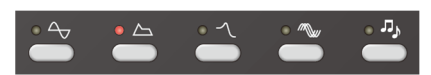

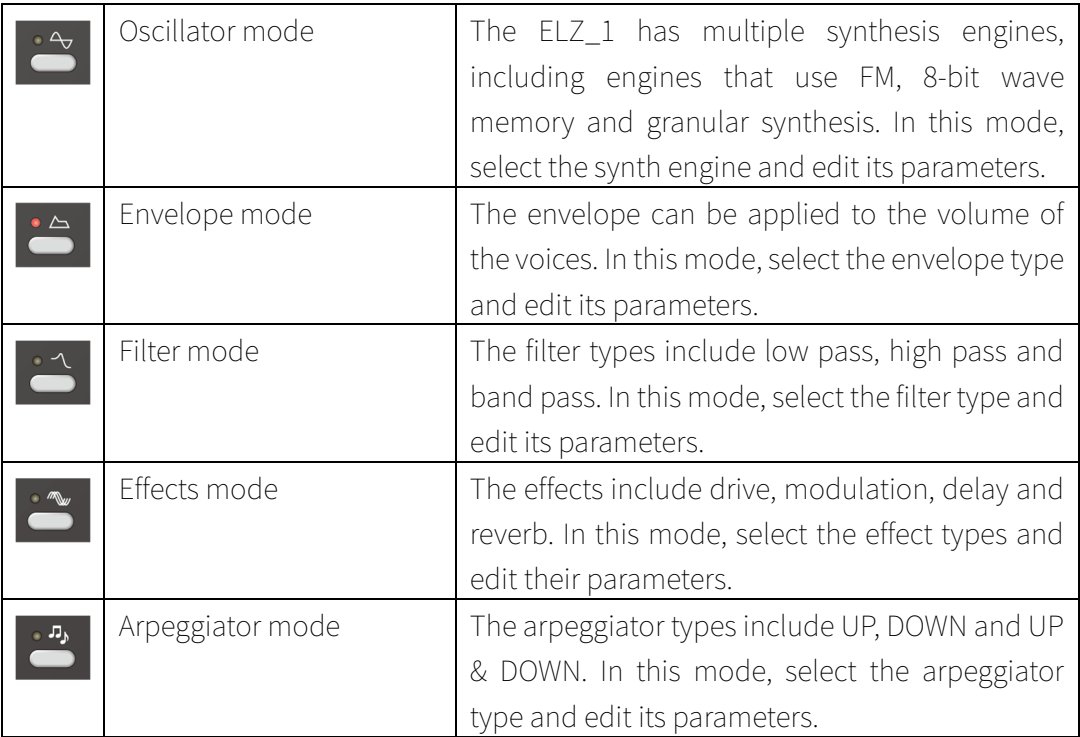

# **9 Selecting synth engines and editing parameters**

- ① Press the OSCILLATOR button to activate oscillator mode.
- ② Turn the TYPE knob to select the synth engine.
- ③ Turn knobs 1‒4 to adjust the corresponding parameters on the screen.

#### HINT

 $\overline{\cdot}$  If the synth engine has more than four adjustable parameters, press the OSCILLATOR button again to show the next page of parameters.

#### 9.1 Synth engines and parameters

The ELZ\_1 synth engines and their parameters are shown in the following tables.

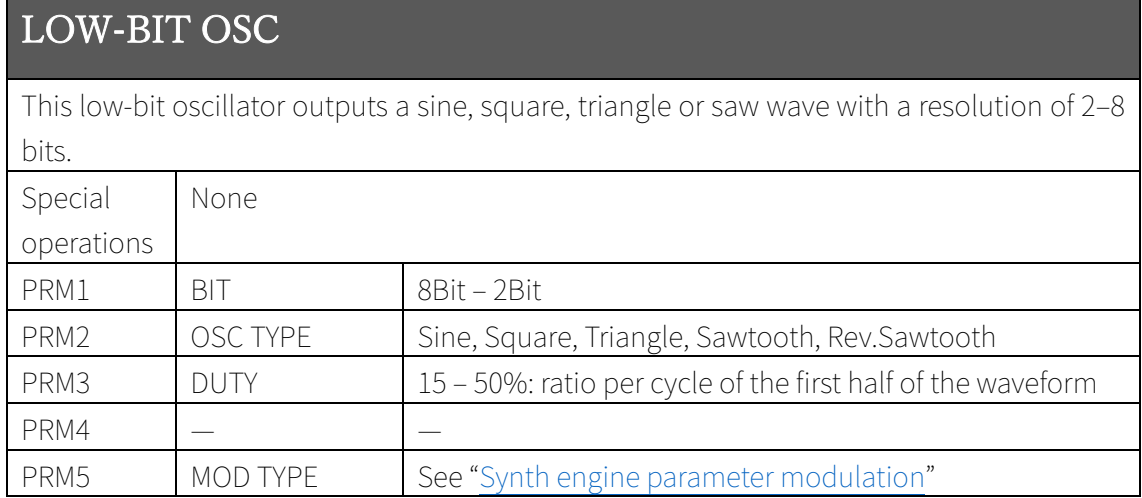

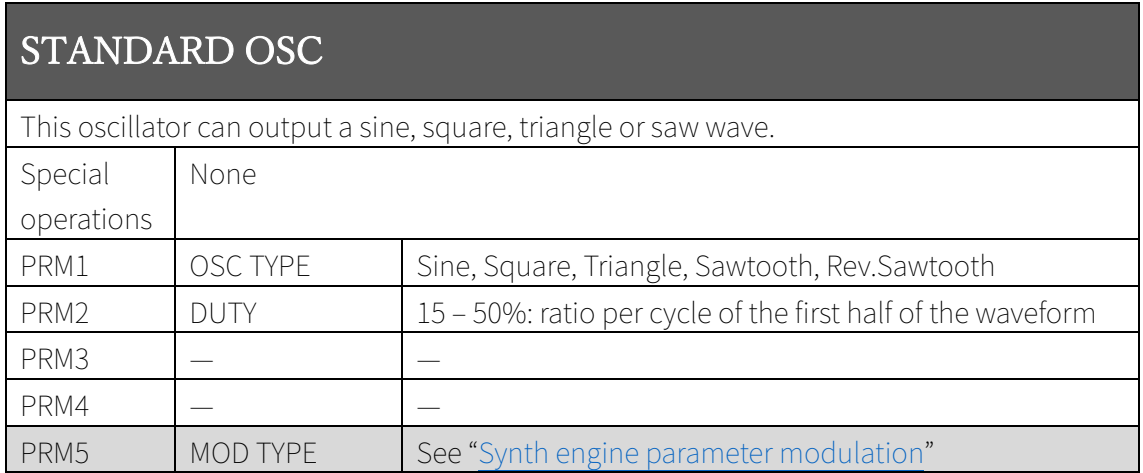

### CUSTOM OSC

OSC1 and OSC2 waveforms are blended cyclically over the PERIOD and output. For example, if PERIOD is 1.0, OSC1 is Sine and OSC2 is Square, the output waveform will change from sine to square and back to sine each period.

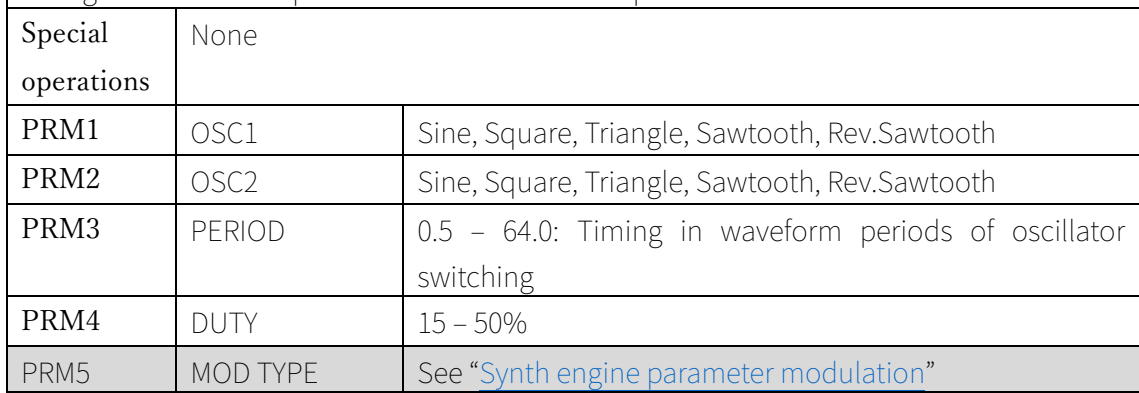

### 8BIT WAVEMEM SYNTH

This is an 8-bit waveform memory synthesizer engine. You can create your own waveforms in addition to using the sine and other preset waveforms. Special operations When the WAVE parameter is set to MEMORY, you can edit the waveform with PRM3 and PRM4. See Creating waveforms in the 8BIT WAVEMEM SYNTH for details. Press the OK but to open a dialog for copying waveform data to and from banks. See Copying waveforms between MEMORY and banks for details. NOTE: The banks (Bank01 ‒ Bank50) and FM banks (FM01 ‒ FM20) are saved separately from the MEMORY data in the ELZ\_1 and can be used with all MEMORY patches. PRM1 WAVE MEMORY: Editable waveform currently saved in memory Bank01 - Bank50: Waveforms shared within the ELZ\_1  $PRM2$  DETUNE  $-16 - +16$  (cents) PRM3 POSITION  $\vert 0 - 31$ : Horizontal position when editing waveform (usable when WAVE is set to MEMORY) PRM4 LEVEL  $|-128 - 127$ : Level at current position when editing waveform (usable when WAVE is set to MEMORY) PRM5 COLOR Classic, Modern  $PRM6$   $| |-$ PRM7

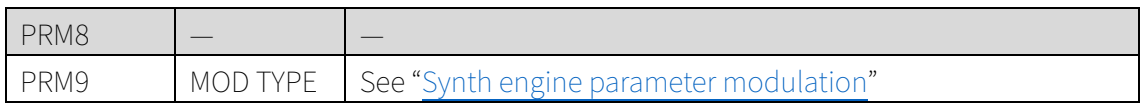

# 8BIT WAVEMEM SYNTH (MORPH)

This is the morphing mode of the 8-bit waveform memory synth.

The waveform morphs from WAVE1 to WAVE2 to WAVE3 cyclically.

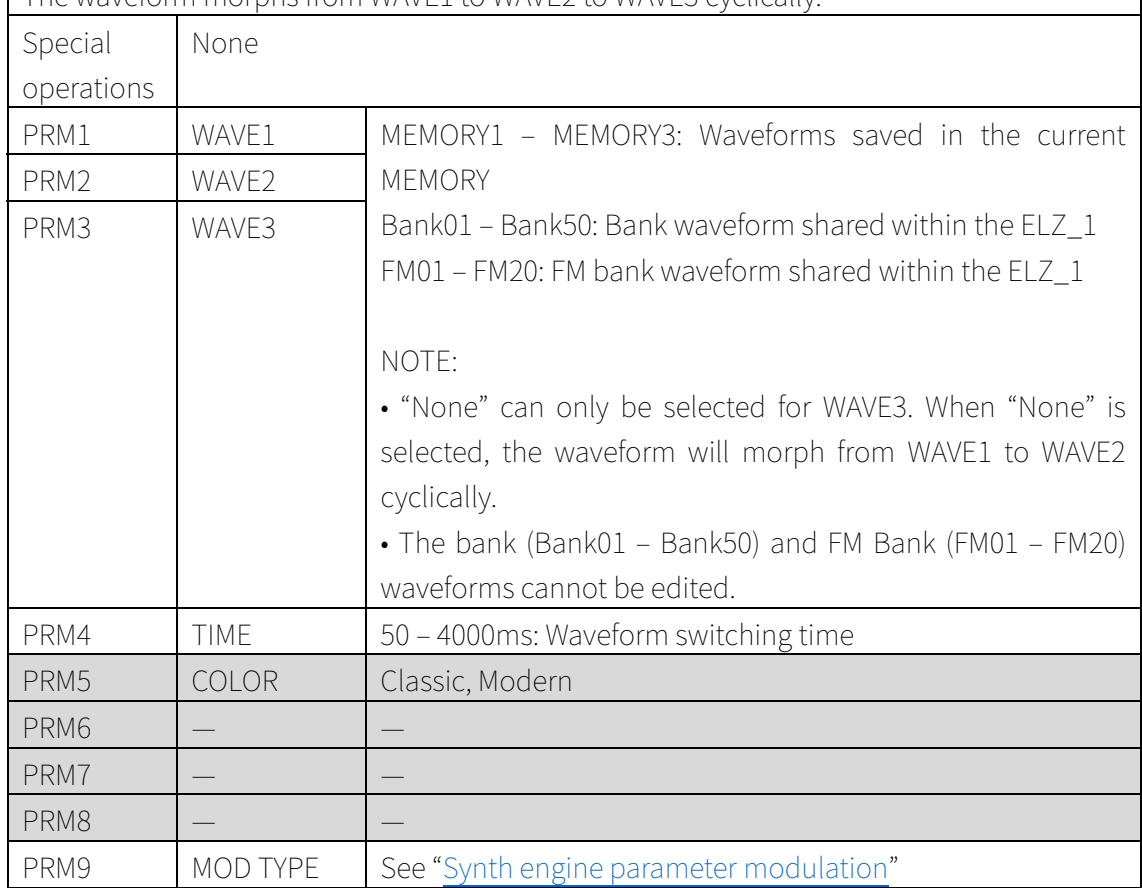

# 8BIT WAVEMEM SYNTH (FM MODE)

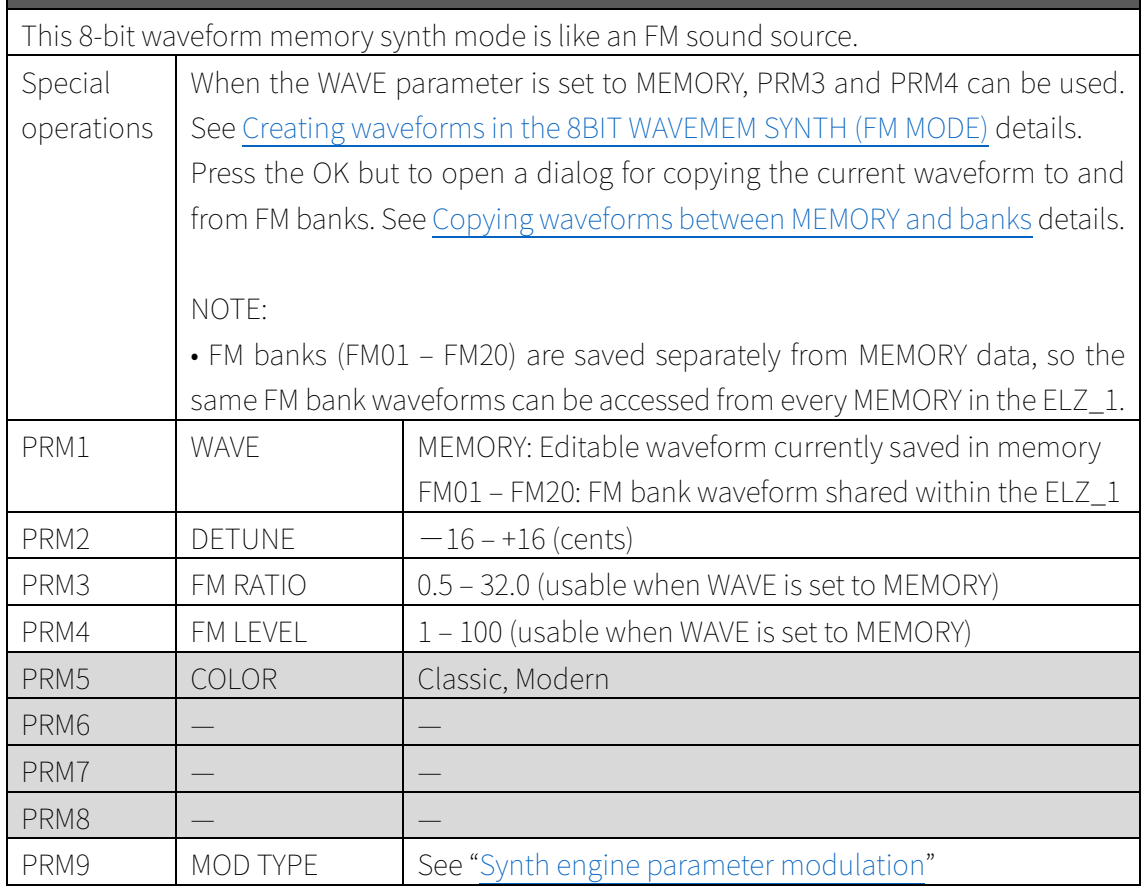

### DNA EXPLORER

This synth engine extracts and generates waveforms from audio data saved in the ELZ\_1. Use the AUX IN jack to record audio data into the ELZ\_1.

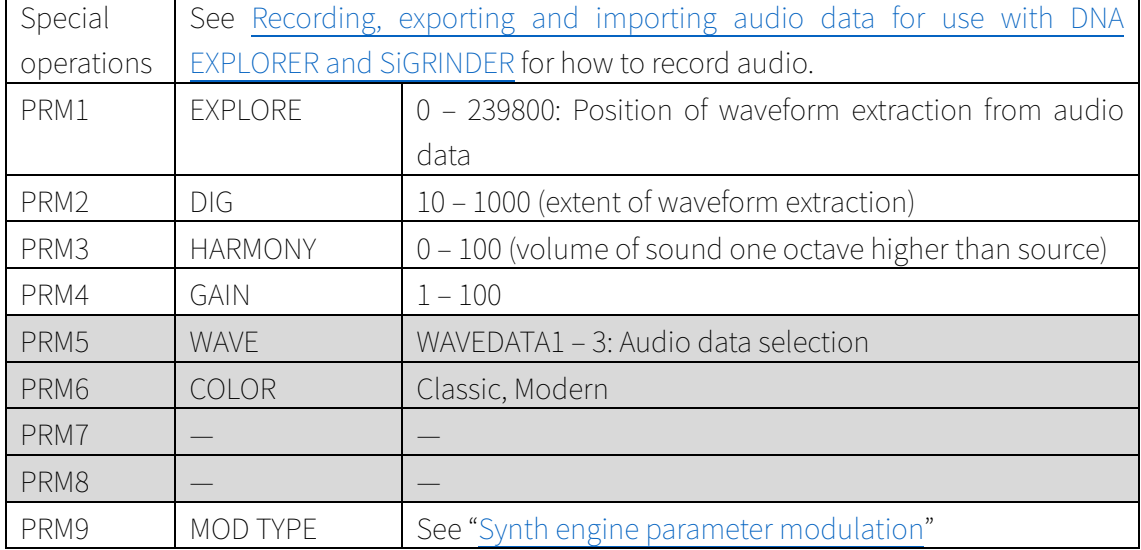

### **SiGRINDER**

This granular synth engine uses audio data saved in the ELZ\_1. Use the AUX IN jack to record audio data into the ELZ\_1.

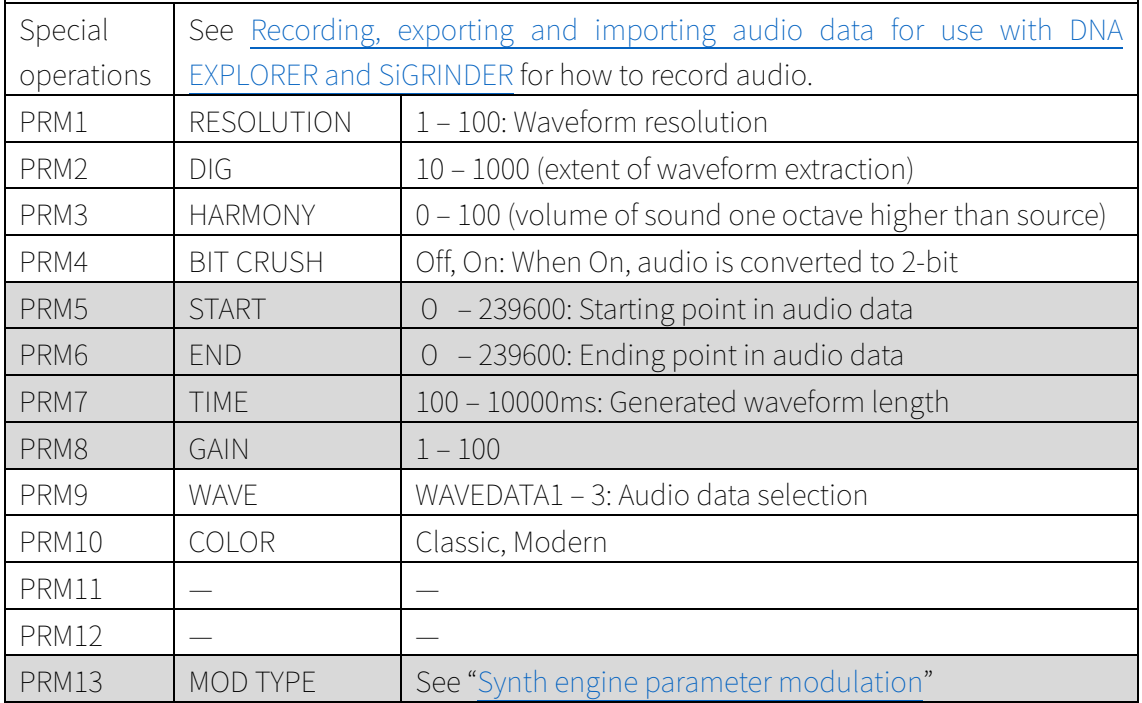

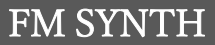

This high-quality FM audio source has 4 operators with 31 algorithms. Each operator has feedback and detuning. Special operations None PRM1 RATIO 0.5 – 32.0 PRM2  $LEVEL 0-127$ PRM3 | FEEDBACK | −127 – 127  $PRM4$  DETUNE  $-64 - 64$  (cents) PRM5 – 8: Parameters for operator 2 (RATIO, LEVEL, FEEDBACK, DETUNE) PRM9 – 12: Parameters for operator 3 (RATIO, LEVEL, FEEDBACK, DETUNE) PRM13 – 16: Parameters for operator 4 (RATIO, LEVEL, FEEDBACK, DETUNE) PRM17 | ALGORITHM | 01 – 31 PRM18  $| |-$ PRM19 — — PRM20 GACHA Randomizes FM synth parameters PRM21 MOD TYPE See "Synth engine parameter modulation"

PRM3 MASK LVL  $1 - 100$ 

 $PRM4$   $|-$ 

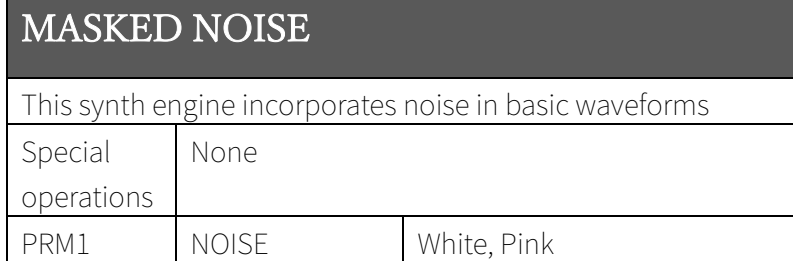

PRM2 MASK Sine, Square, Triangle, Sawtooth, Rev.Sawtooth

PRM5 MOD TYPE See "Synth engine parameter modulation"

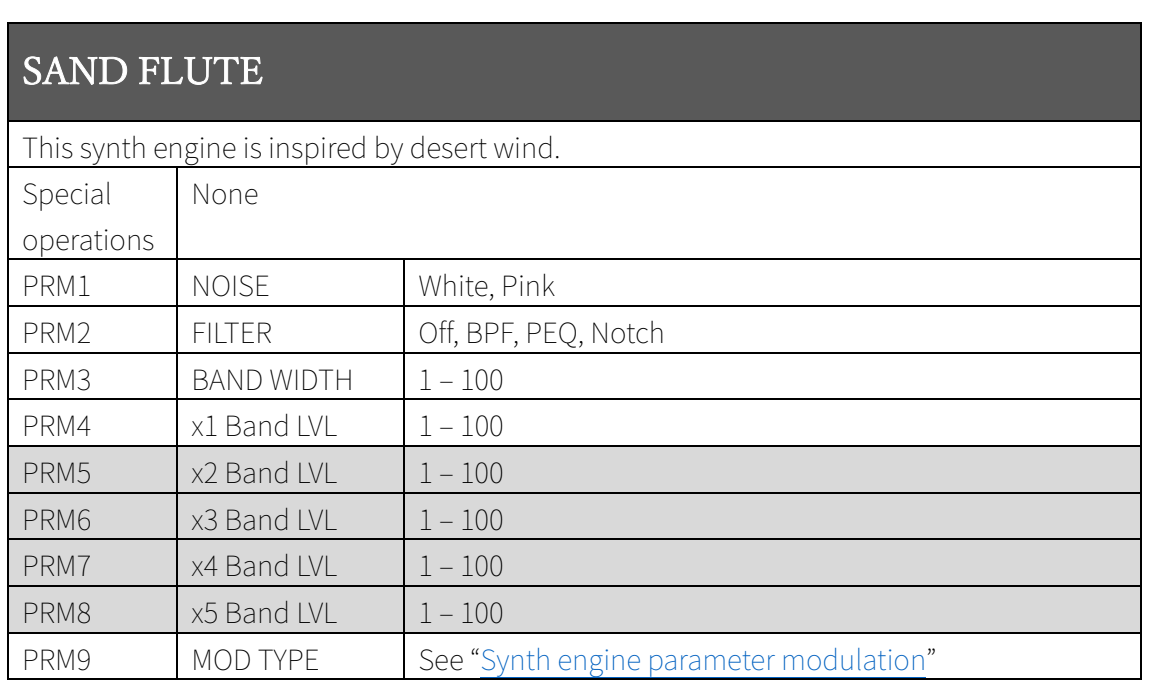

### 9.2 Synth engine parameter modulation

Each synth engine has parameters for modulation using an LFO or envelope.

When the MOD TYPE parameter is set to LFO or Envelope, additional modulation parameters become available.

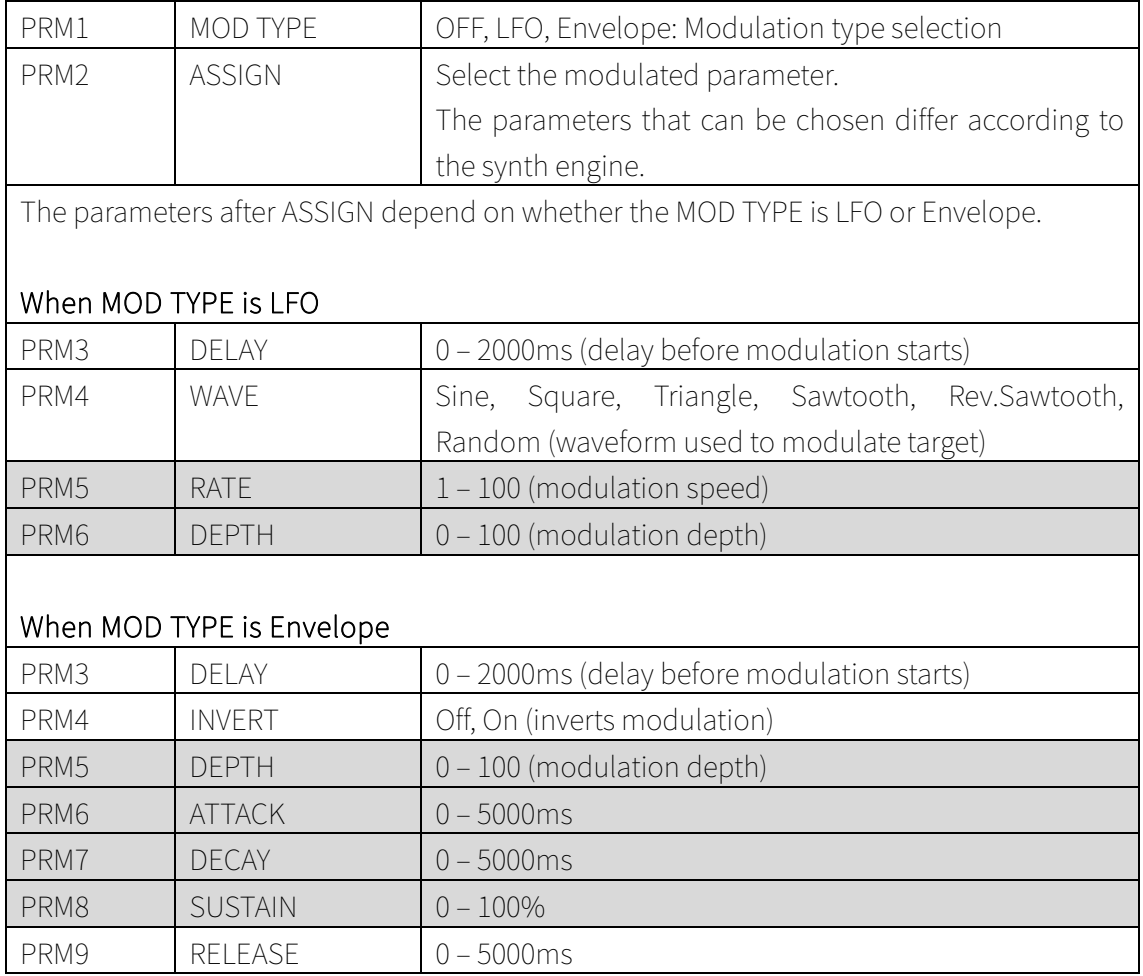

# **10 Creating, waveforms for the 8BIT WAVEMEM SYNTH, saving and copying them in banks, and exporting and importing them**

You can create waveform data to use with the 8BIT WAVEMEM SYNTH engines (including MORPH and FM MODE). In addition, you can copy waveform data you have created and save it to an ELZ\_1 waveform data bank. You can also import and export ELZ\_1 data with a PC/Mac.

#### 10.1 Creating waveforms in the 8BIT WAVEMEM SYNTH

- ① Turn knob 1 and set the WAVE parameter to MEMORY.
- ② Turn knob 3 to move the position where the level will be adjusted (move the red cursor left and right on the display).
- ③ Turn knob 4 to adjust the level at the cursor position.
- ④ Repeat steps ② and ③ to create the waveform.
- ⑤ Press the SAVE button to save the settings to the MEMORY.

#### 10.2 Creating waveforms in the 8BIT WAVEMEM SYNTH (FM MODE)

- ① Turn knob 1 and set the WAVE parameter to MEMORY.
- ② Turn knobs 3 and 4 to create the waveform.
- ③ Press the SAVE button to save the settings to the MEMORY.

#### 10.3 Copying waveforms between MEMORY and banks

- ① Press the OSCILLATOR button to activate oscillator mode.
- ② Turn the TYPE knob to select 8BIT WAVEMEM SYNTH or 8BIT WAVEMEM SYNTH (FM MODE).
- ③ Turn knob 1 and set the WAVE parameter to MEMORY.
- ④ Press the OK button to open the copy dialog.
- ⑤ Use the DOWN and UP buttons to select the copy direction. MEMORY to Bank: Copy from the MEMORY to the bank Bank to MEMORY: Copy from the bank to the MEMORY
- ⑥ Use the DOWN and UP buttons or any knob to select the bank used as the copy destination or source.
- ⑦ Press the OK button.

- Waveform data created with the 8BIT WAVEMEM SYNTH can be copied to 50 banks (Bank01 – Bank50).
- Waveform data created with the 8BIT WAVEMEM SYNTH (FM MODE) can be copied to 20 banks (FM01 – FM20).
- When using the 8BIT WAVEMEM SYNTH and the copy direction is Bank to MEMORY, Bank01 - Bank50 or FM01 - FM20 can be selected as the copy source.
- When using the 8BIT WAVEMEM SYNTH (FM MODE) and the copy direction is Bank to MEMORY, FM01 - FM20 can be selected as the copy source. (Bank01 - Bank50 cannot be selected.)

#### 10.4 Exporting waveform data used by the 8BIT WAVMEM SYNTH/8BIT WAVMEM SYNTH (FM MODE)

Waveform data used by the 8BIT WAVMEM SYNTH/8BIT WAVMEM SYNTH (FM MODE) can be exported as WAV files.

Exported WAV files are saved in the ELZ\_1 storage and can be accessed using a PC/Mac.

- ① Press the MENU button.
- ② Use the DOWN and UP buttons to select WAVEDATA, and press the OK button to open the WAVEDATA screen.
- ③ Use the DOWN and UP buttons to select the synth engine that you want to export from (8BIT WAVEMEM SYNTH or 8BIT WAVEMEM SYNTH (FM)), and press the OK button.
- ④ Use the DOWN and UP buttons to select Bank01 ‒ 50 or FM01 ‒ 20, and press the OK button.
- ⑤ Use the DOWN and UP buttons to select Export, and press the OK button.
- ⑥ Use the TYPE and 1 ‒ 4 knobs to edit the name of the exported file. TYPE knob: Move cursor left and right

Knob 1: Change character

Knob 2: Change the character type (uppercase letters  $\rightarrow$  lowercase letters → numbers → symbols)

- ⑦ Press the OK button to open a confirmation screen.
- ⑧ Use the DOWN and UP buttons to select Yes.
- ⑨ Press the OK button.

- Changes can be canceled by pressing the MENU button.
- Data is stored in the WAVEDATA folder in the ELZ 1 storage.
- Waveform data is saved in the WAV file format (8-bit, 48kHz, mono, 32 samples).
- The following characters and symbols can be used. ABCDEFGHIJKLMNOPQRSTUVWXYZ

abcdefghijklmnopqrstuvwxyz 0123456789 !#\$%&'()+,-.;=@[]^\_`{}~(space)

### 10.5 Importing waveform data for use by the 8BIT WAVMEM SYNTH/8BIT WAVMEM SYNTH (FM MODE)

WAV files saved in the WAVEDATA folder in the ELZ\_1 storage can be imported to Bank01 - 50 or FM01 - 20 for use in the 8BIT WAVMEM SYNTH.

- ① Press the MENU button.
- ② Use the DOWN and UP buttons to select WAVEDATA, and press the OK button to open the WAVEDATA screen.
- ③ Use the DOWN and UP buttons to select the synth engine that you want to import to (8BIT WAVEMEM SYNTH or 8BIT WAVEMEM SYNTH (FM)), and press the OK button.
- ④ Use the DOWN and UP buttons to select Bank01 ‒ 50 or FM01 ‒ 20, and press the OK button.
- ⑤ Use the DOWN and UP buttons to select Import, and press the OK button to open a list of files in the WAVEDATA folder in the ELZ\_1 storage.
- ⑥ Use the DOWN and UP buttons to select the WAV file to import, and press the OK button to open a confirmation screen.
- ⑦ Use the DOWN and UP buttons to select Yes, and press the OK button.

- Only files stored in the WAVEDATA folder in the ELZ\_1 storage are shown in the list.
- The first 32 samples are imported as waveform data in WAV file format (8-bit, 48kHz, mono).
- Only files exported from 8BIT WAVE MEMORY (FM MODE) can be  $imported$  to  $FM01 - 2$ .

# **11 Recording, exporting and importing audio data for use with DNA EXPLORER and SiGRINDER**

The DNA EXPLORER and SiGRINDER synth engines use audio data saved in the ELZ\_1. This audio data is created by recording sound input through the AUX IN. Recorded audio data can also be exported as WAV files and imported to the ELZ 1 after editing on a PC/Mac.

### 11.1 Recording

- ① Connect an audio device capable of line output to the AUX IN.
- ② Press the OSCILLATOR button to activate oscillator mode.
- ③ Turn the TYPE knob to select DNA EXPLORER or SiGRINDER.
- ④ Press the OK button to open the recording dialog.
- ⑤ While making sound with the audio device, press the OK button to start recording. (Recording will stop automatically after five seconds.)
- ⑥ After recording, use the DOWN and UP buttons or any knob to select the save destination.
- ⑦ Press the OK button to save.

- Three 5-second audio data files can be saved.
- WAV files can also be imported from a PC/Mac. See Importing waveform data for use with DNA EXPLORER/SiGRINDER for details.

### 11.2 Exporting waveform data used with DNA EXPLORER / **SIGRINDER**

Waveform data used with DNA EXPLORER/SiGRINDER can be exported as WAV files.

Exported WAV files are saved in the ELZ\_1 storage and can be accessed using a PC/Mac.

- ① Press the MENU button.
- ② Use the DOWN and UP buttons to select WAVEDATA, and press the OK button to open the WAVEDATA screen.
- ③ Use the DOWN and UP buttons to select DNA EXPLORER or SiGRINDER, and press the OK button.
- ④ Use the DOWN and UP buttons to select the desired WAVEDATA and press the OK button.
- ⑤ Use the DOWN and UP buttons to select Export, and press the OK button.
- $\odot$  Use the TYPE and 1 4 knobs to edit the name of the exported file. TYPE knob: Move cursor left and right

Knob 1: Change character

Knob 2: Change the character type (uppercase letters  $\rightarrow$  lowercase letters → numbers → symbols)

- ⑦ Press the OK button to open a confirmation screen.
- ⑧ Use the DOWN and UP buttons to select Yes, and press the OK button.

- Changes can be canceled by pressing the MENU button.
- Data is stored in the WAVEDATA folder in the ELZ\_1 storage.
- Waveform data is saved in the WAV file format (16-bit, 48kHz, mono).
- The following characters and symbols can be used. ABCDEFGHIJKLMNOPQRSTUVWXYZ abcdefghijklmnopqrstuvwxyz 0123456789  $!# \n$%&'()+, -; = @]/^{\wedge}$  ' $\}^{\sim}$  (space)

### 11.3 Importing waveform data for use with DNA EXPLORER / **SiGRINDER**

WAV files saved in the WAVEDATA folder in the ELZ\_1 storage can be imported to the three WAVEDATA slots used by DNA EXPLORER and SiGRINDER.

- ① Press the MENU button.
- ② Use the DOWN and UP buttons to select WAVEDATA, and press the OK button to open the WAVEDATA screen.
- ③ Use the DOWN and UP buttons to select DNA EXPLORER or SiGRINDER, and press the OK button.
- ④ Use the DOWN and UP buttons to select the desired WAVEDATA and press the OK button.
- ⑤ Use the DOWN and UP buttons to select Import, and press the OK button to open a list of WAV files in the WAVEDATA folder in the ELZ\_1 storage.
- ⑥ Use the DOWN and UP buttons to select the WAV file to import, and press the OK button to open a confirmation screen.
- ⑦ Use the DOWN and UP buttons to select Yes, and press the OK button.

- Only WAV files stored in the WAVEDATA folder in the ELZ 1 storage are shown in the list.
- To be imported into ELZ\_1 WAVEDATA1 3 slots, waveform data files must be WAV format (16-bit, 48kHz, mono).
- If a WAV file is longer than five seconds, the first five seconds will be imported.

# **12 Selecting and editing envelopes (voice levels)**

① Press the ENVELOPE button to activate envelope mode.

② Turn the TYPE knob to select the envelope type.

③ Turn knobs 1‒4 to adjust the corresponding parameters on the screen. HINT

 $\cdot$  If there are five or more parameters, press the ENVELOPE button again to show additional parameters that can be adjusted.

### 12.1 Envelope types and parameters

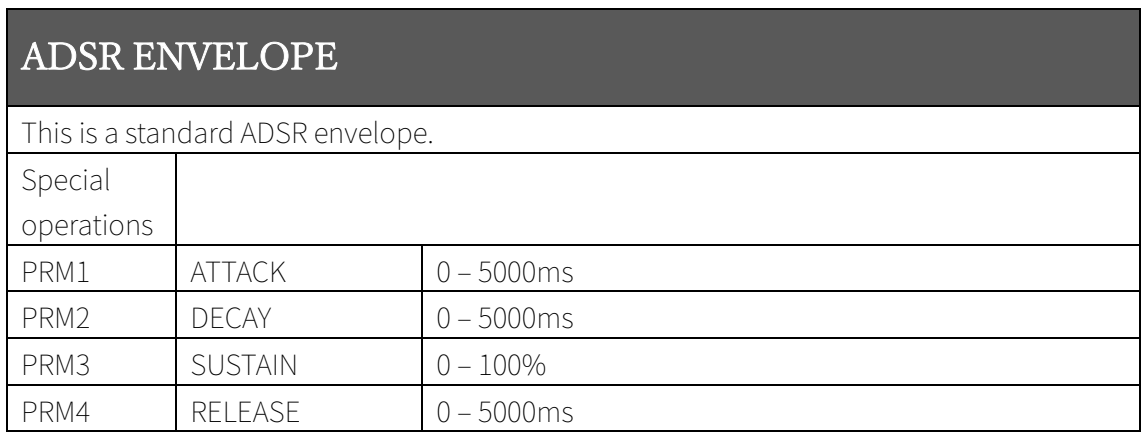

# ADSR ENVELOPE (CURVE)

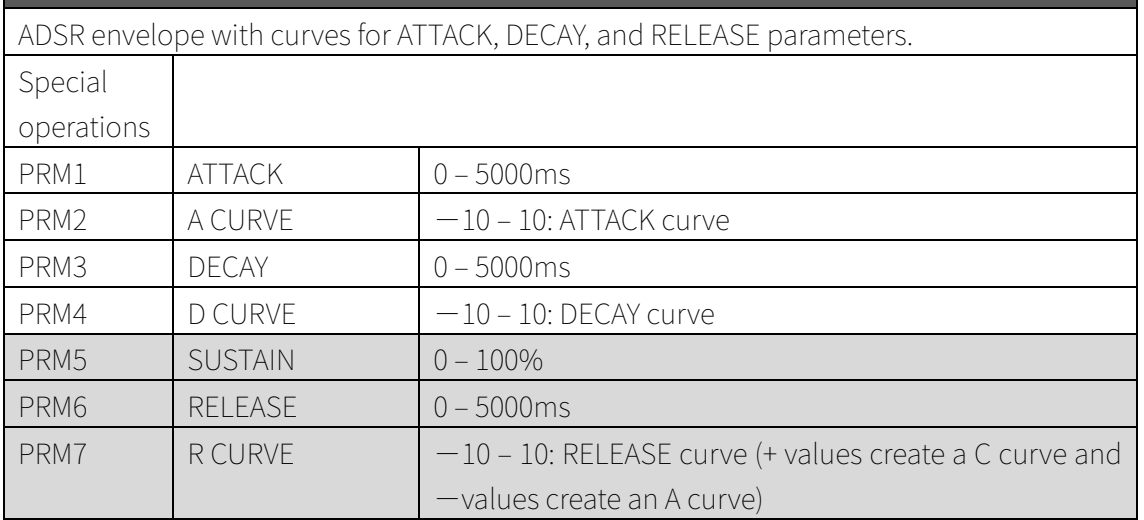

# ADS-RA-R ENVELOPE

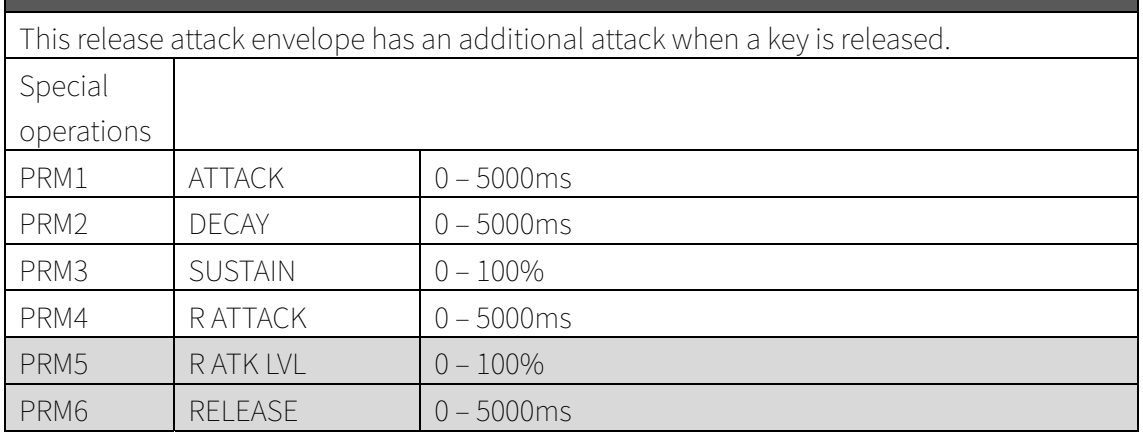

# ADS-RA-R ENVELOPE (CURVE)

Release attack envelope with curves for ATTACK, DECAY, RELEASE ATTACK and RELEASE parameters.

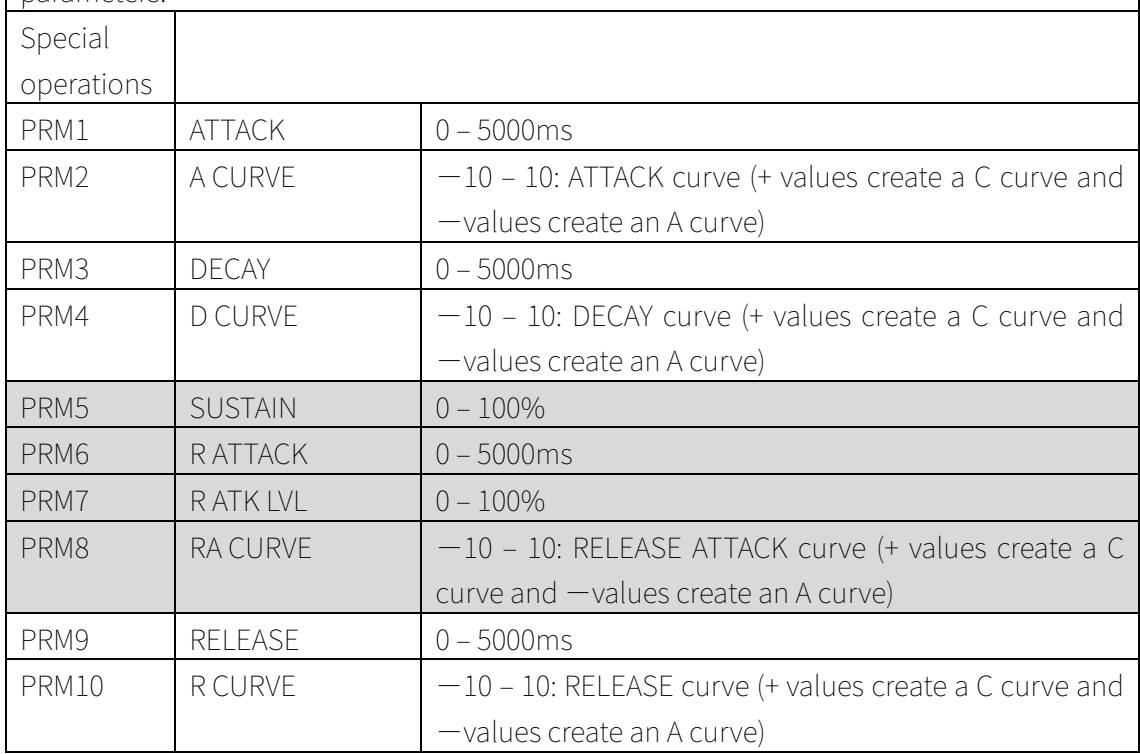

# **13 Selecting filters and editing parameters**

- ① Press the FILTER button to activate filter mode.
- ② Turn the TYPE knob to select the filter type.
- ③ Turn knobs 1‒4 to adjust the corresponding parameters on the screen.

#### HINT

- $\cdot$  If there are five or more parameters, press the FILTER button again to show additional parameters that can be adjusted.
- Press the OK button to show a frequency response graph.

### 13.1 Filter types and parameters

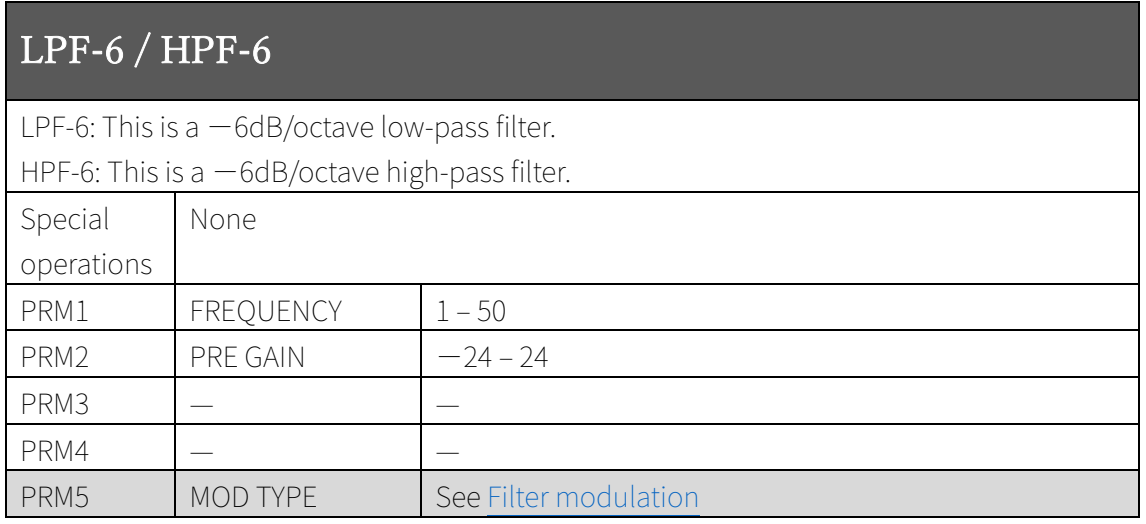

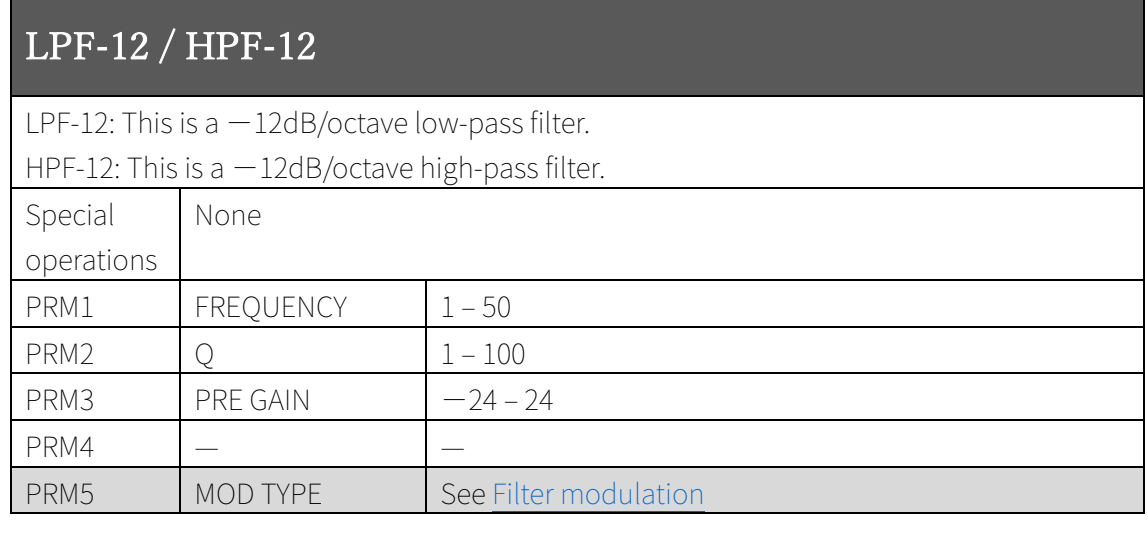

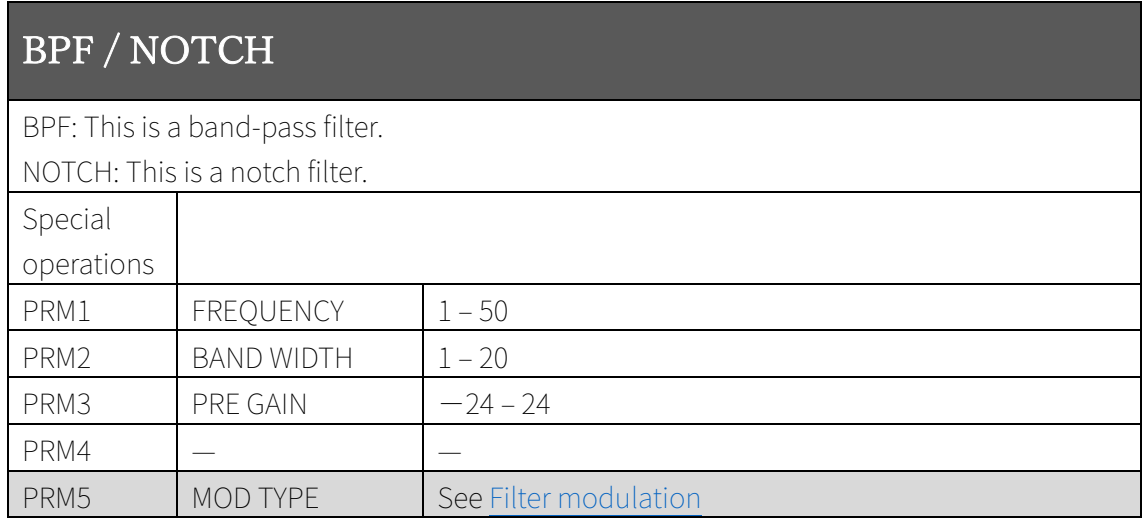

# PEQ

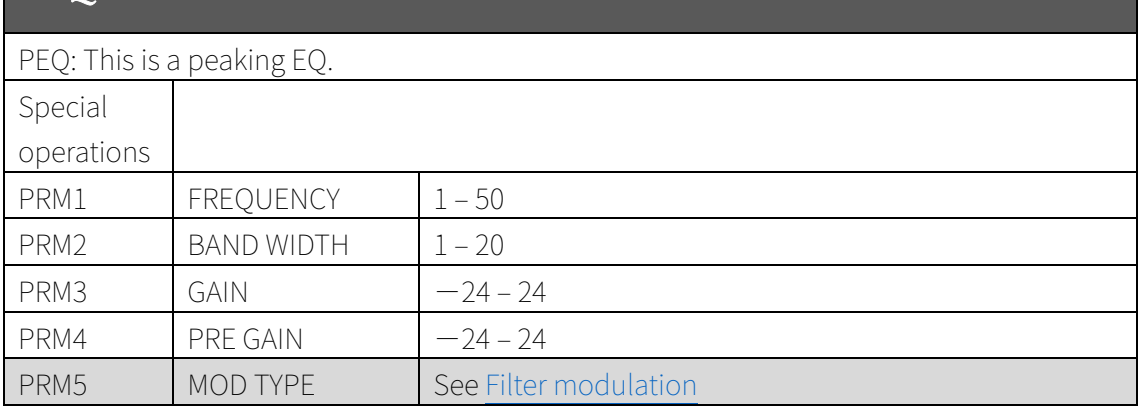

# LO EQ / HI EQ

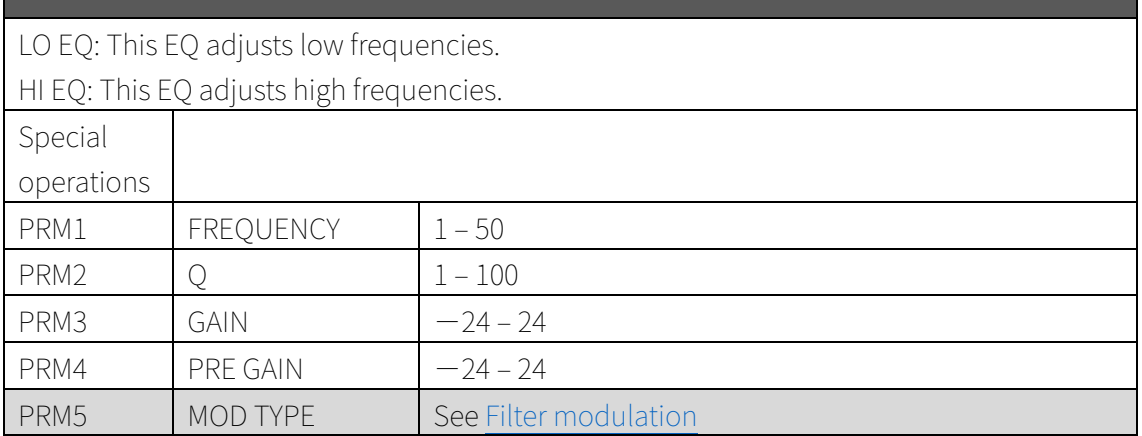

## 13.2 Filter modulation

Each filter has parameters for modulation using an LFO or envelope. When the MOD TYPE parameter is set to LFO or Envelope, additional modulation parameters become available.

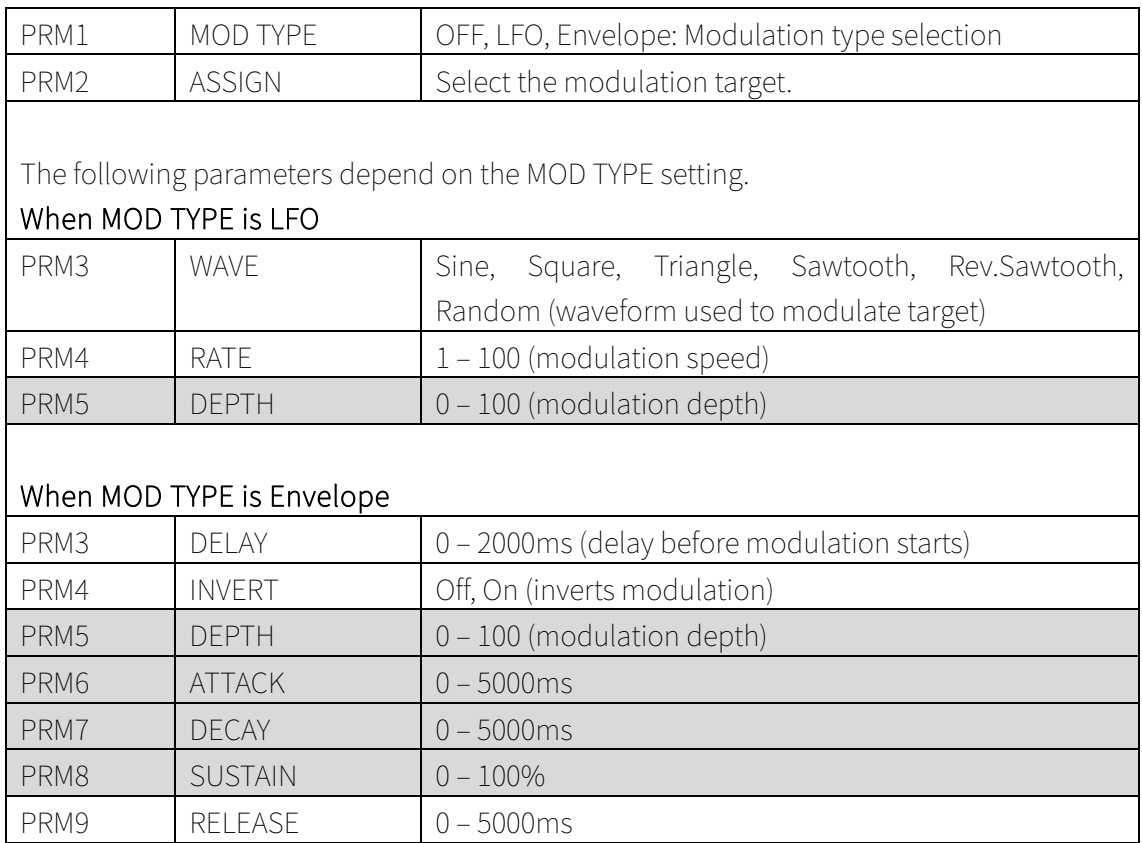

# **14 Editing effects**

- ① Press the EFFECTS button to activate effects mode.
- ② Press the EFFECTS button repeatedly to select different modules to edit.
- ③ Turn the TYPE knob to select the type for the current effect module.
- ④ Turn knobs 1‒4 to adjust the corresponding parameters on the screen.

#### HINT

- $\overline{\cdot}\,$  Press the EFFECTS button to cycle through the effect modules in this order: DRIVE/MOD, MODULATION, DELAY, REVERB.
- To turn a module off, turn the TYPE knob to select OFF.

#### 14.1 Effect types and parameters

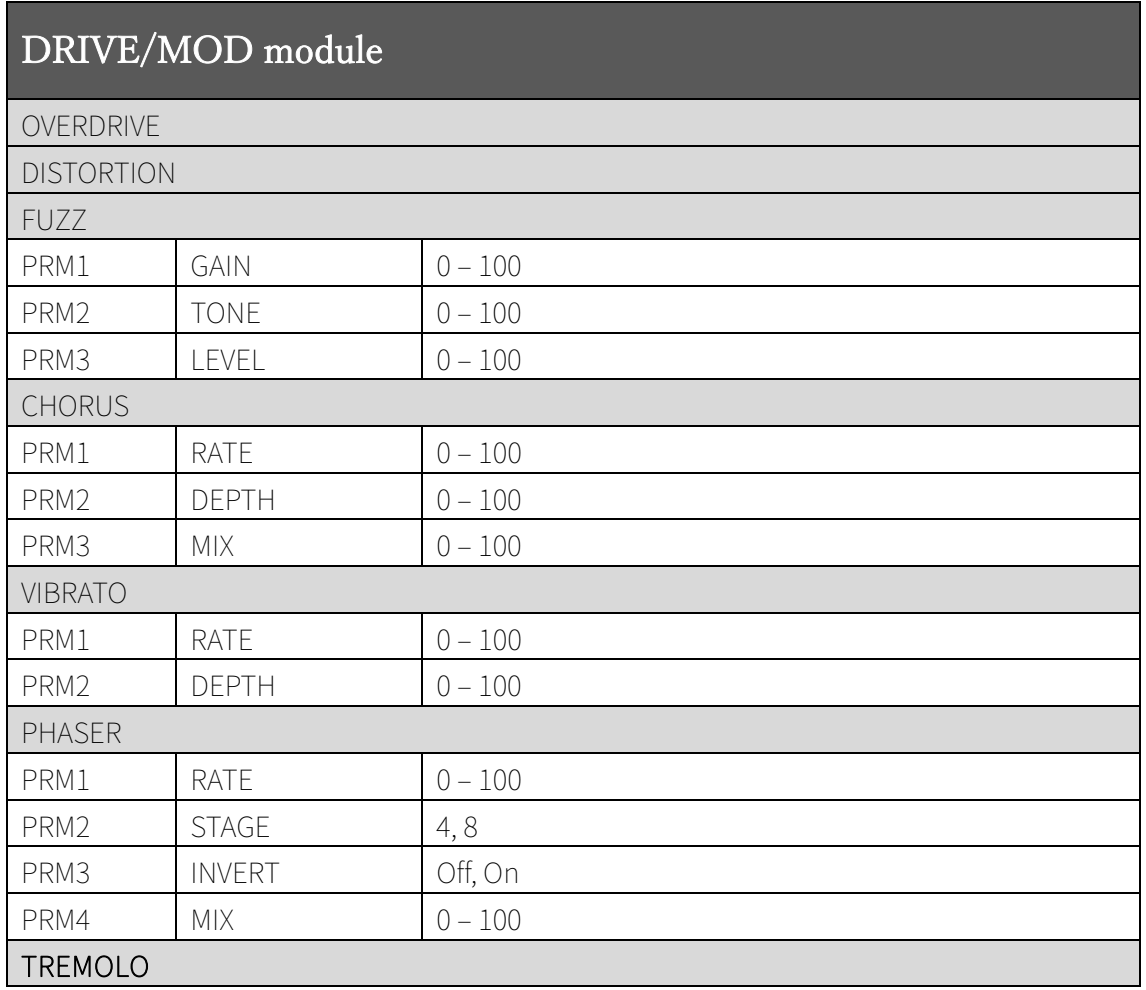

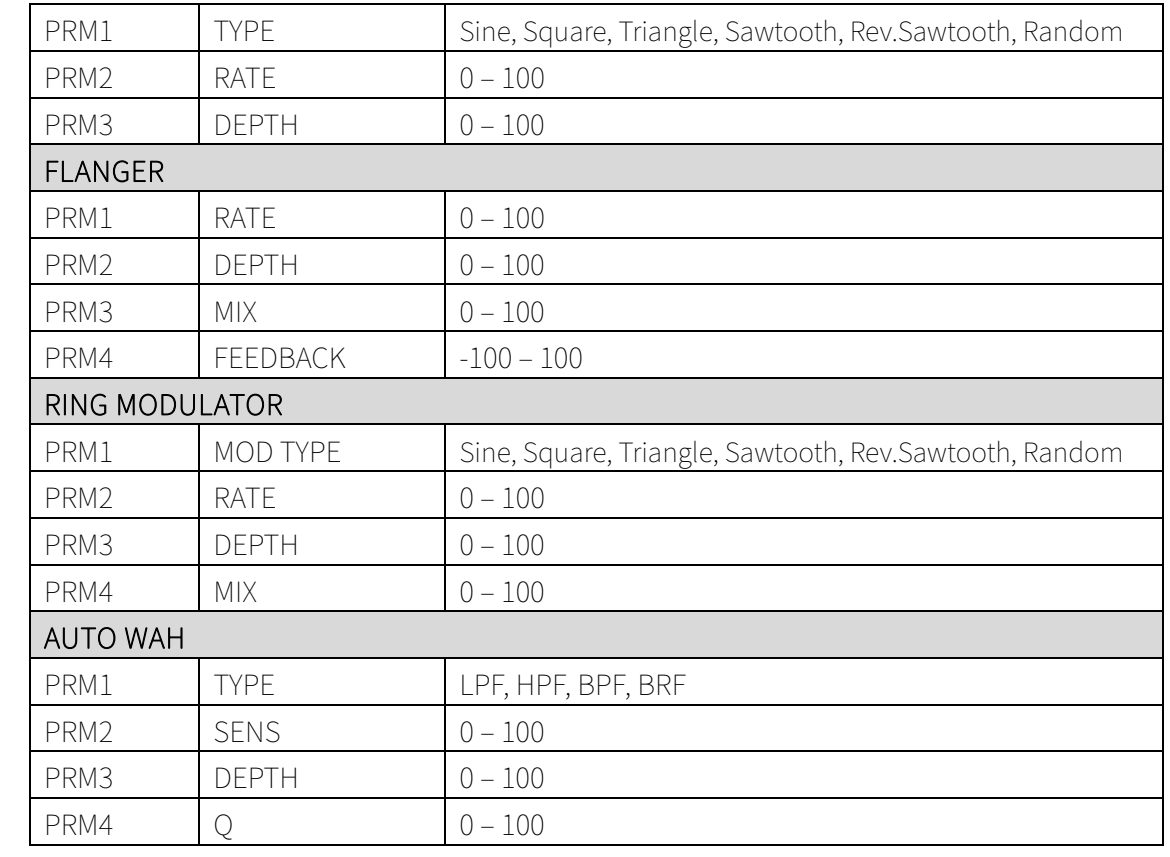

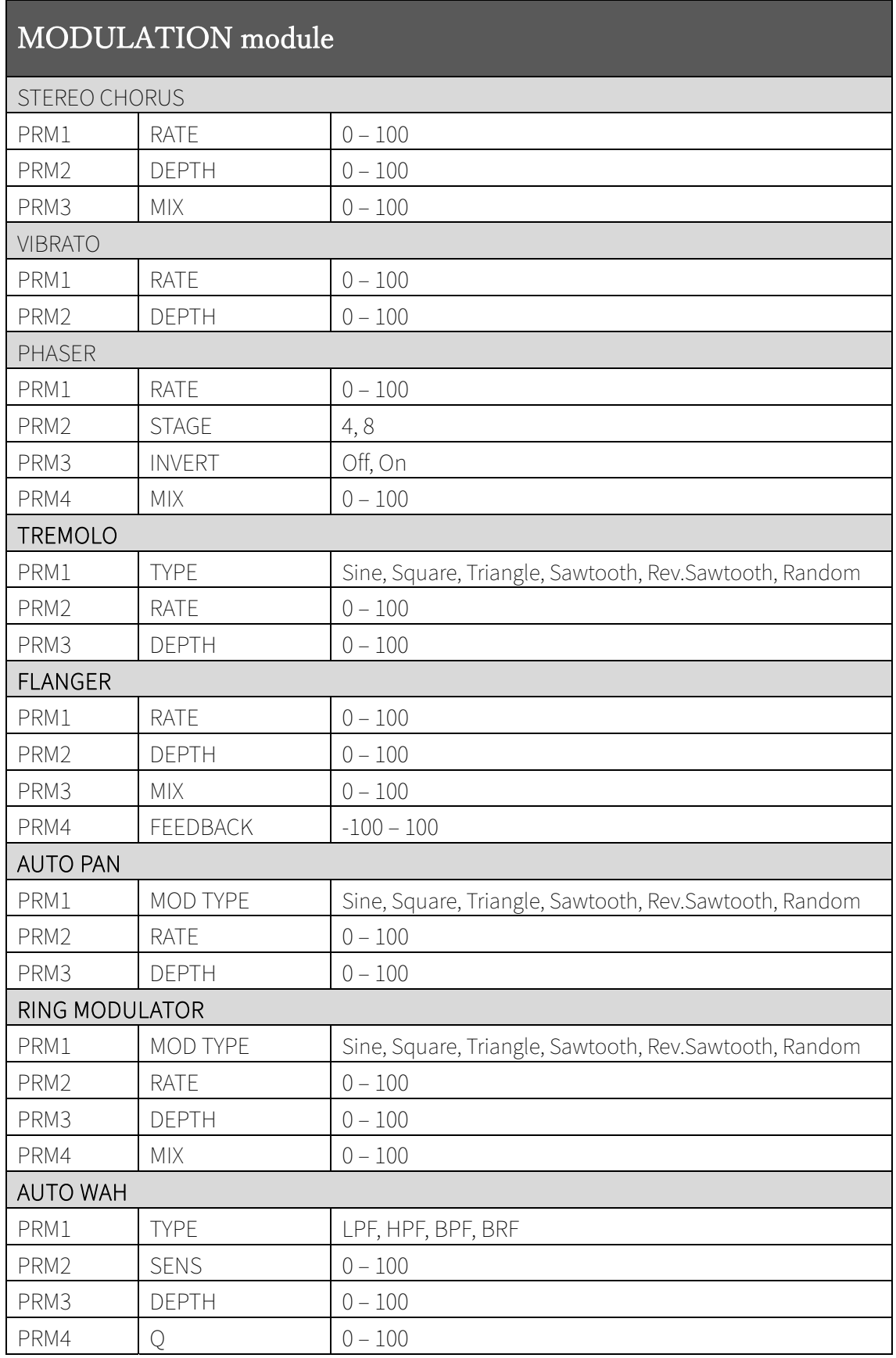

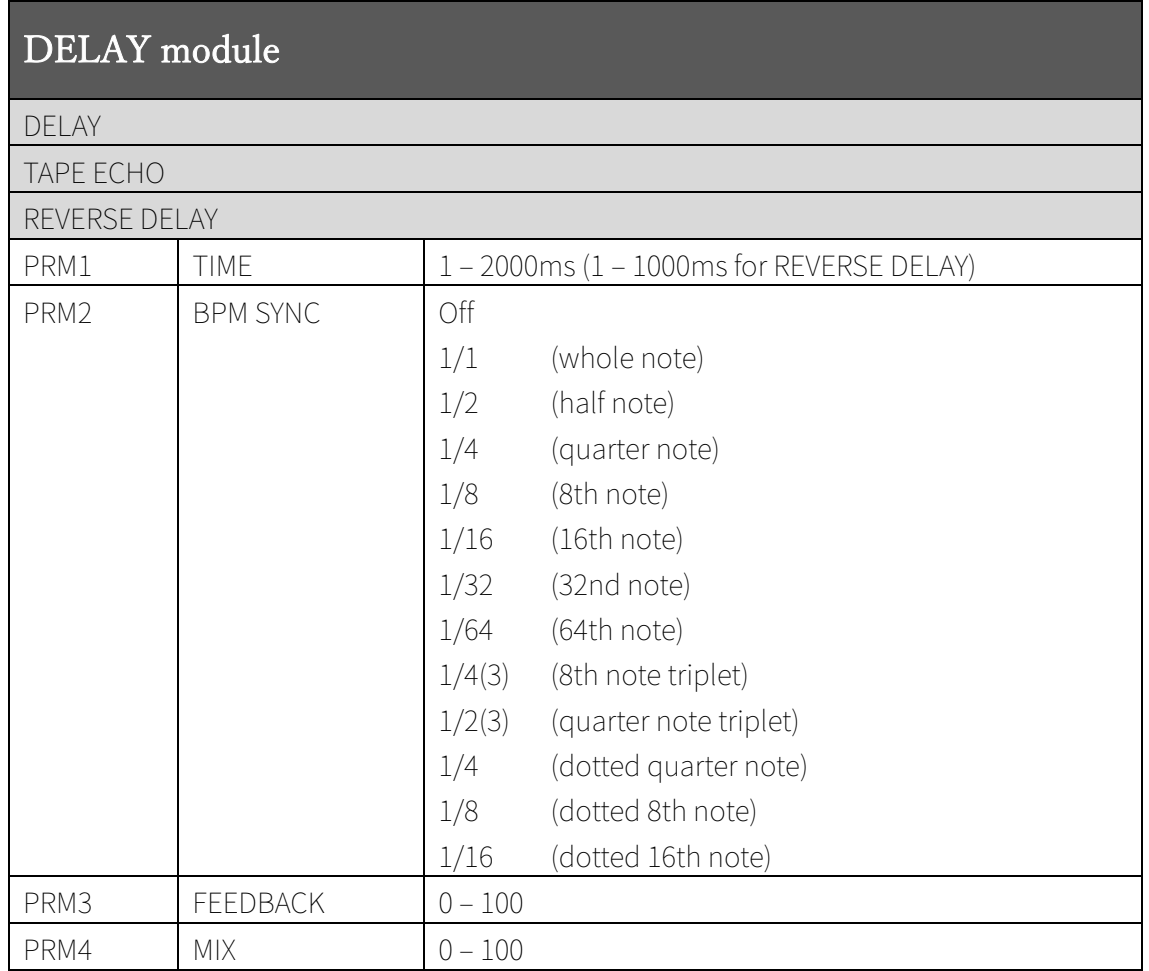

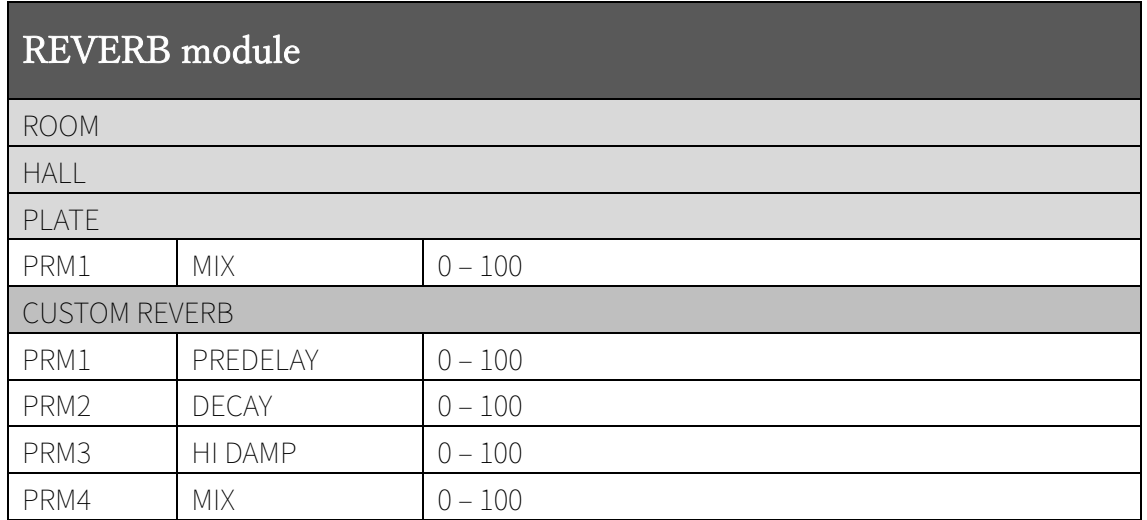

# **15 Adjusting the MEMORY LEVEL**

- ① Press the EFFECTS button to activate effects mode.
- ② Press the EFFECTS button 4 more times to select MEMORY LEVEL. (Press the EFFECTS button when the REVERB module is selected to open the next page.)
- ③ Turn knob 1 to adjust the current MEMORY LEVEL.

# **16 Changing the VOICE MODE**

Select from 6-voice polyphonic and two types of monophonic.

- ① Press the EFFECTS button to activate effects mode.
- ② Press the EFFECTS button 5 more times to select VOICE MODE. (Press the EFFECTS button when the REVERB module is selected to open the next page.)
- ③ Turn the TYPE knob to select the VOICE MODE, and use the other knobs to adjust the parameters.

HINT

The VOICE MODE setting is saved for each MEMORY.

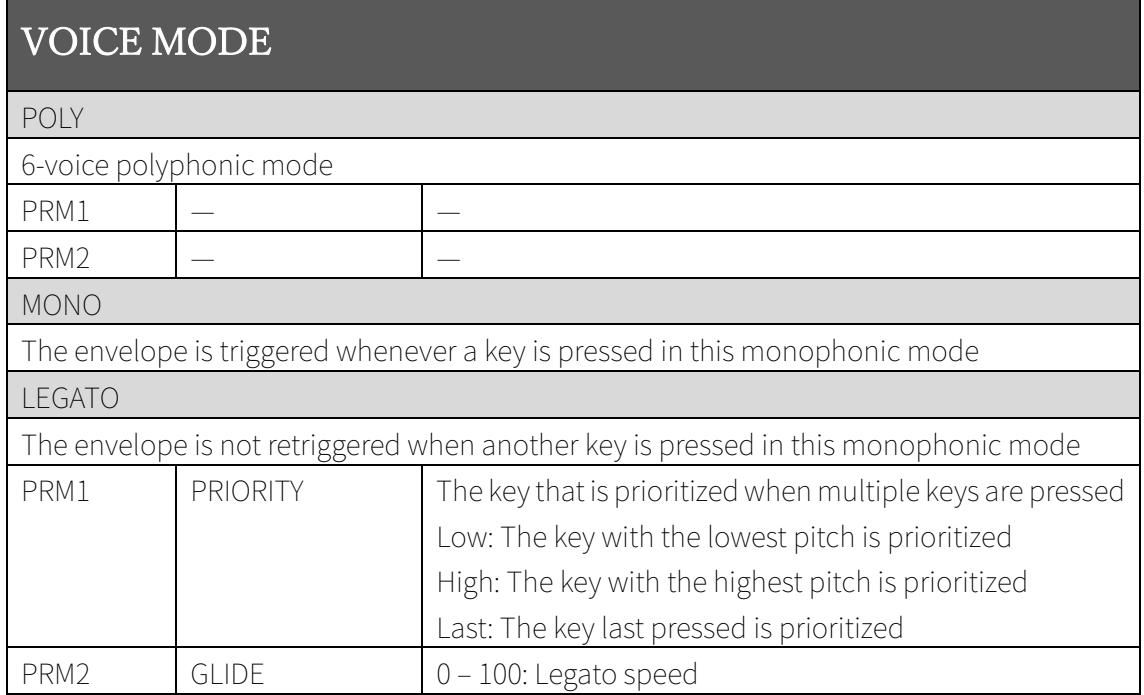

# **17 Selecting and editing the arpeggiator**

- ① Press the ARPEGGIATOR button to activate arpeggiator mode.
- ② Turn the TYPE knob to select the arpeggiator type.
- ③ Turn knobs 1‒4 to adjust the corresponding parameters on the screen.

#### HINT

 To disable the arpeggiator, turn the TYPE knob all the way to the left to select OFF.

### 17.1 Arpeggiator types and parameters

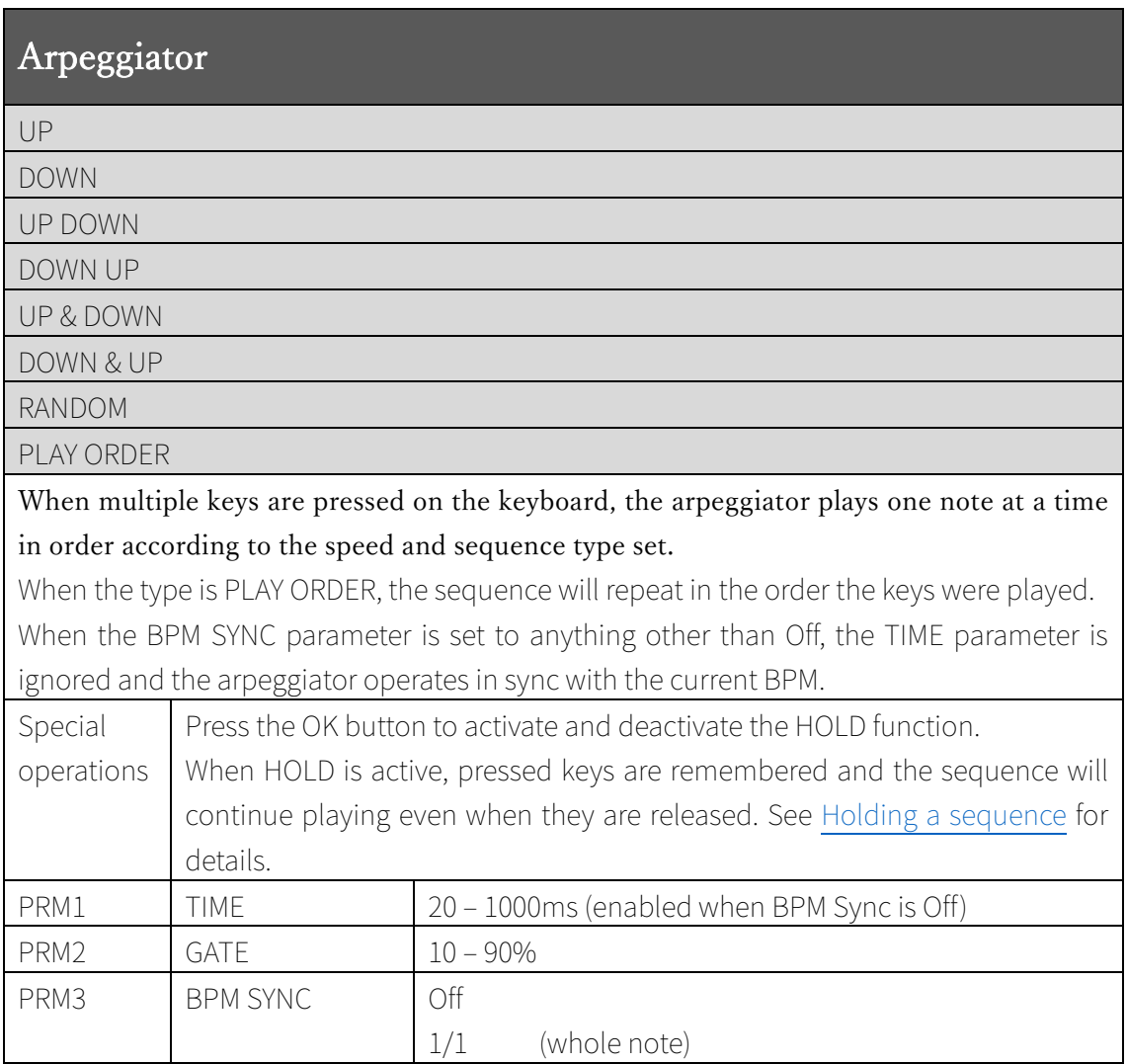

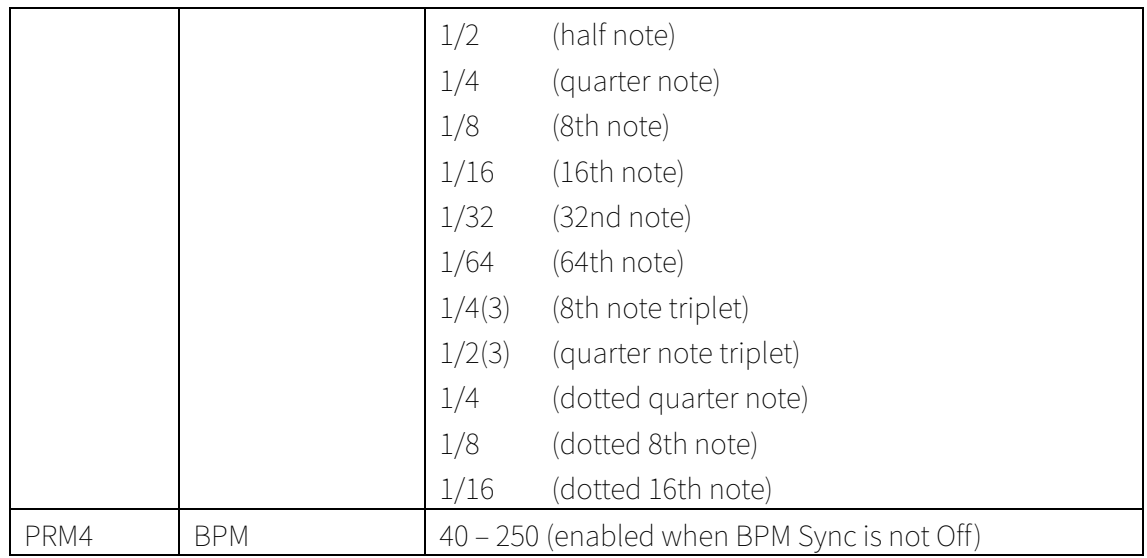

#### 17.2 Holding a sequence

When the arpeggiator is active, the HOLD function can be used to remember pressed keys and continue playing the sequence even when they are released.

- ① Select the Arpeggiator mode.
- ② Turn the TYPE knob to select an arpeggiator type other than OFF. (The arpeggiator icon appears at the top of the display.)
- ③ Press the OK button to activate the HOLD function.
- ④ When the HOLD function is active, press the OK button again to deactivate it.

- The following operations will clear the recorded sequence.
	- Deactivating HOLD
	- Changing the MEMORY
	- Setting the arpeggiator type to OFF
	- Setting the arpeggiator type to PLAY ORDER
	- Changing the arpeggiator type from PLAY ORDER to another type

# **18 Recalling and saving MEMORY settings**

#### 18.1 Recalling MEMORY settings

MEMORY settings can be recalled.

The MEMORY number is shown at the top left of the screen.

- ① Use the − and + buttons.
- ② Recall the desired MEMORY.

#### HINT

- Factory preset sounds can be recalled immediately after the unit is purchased new.
- $\cdot$  If you recall a MEMORY when the EDITED icon is shown, all changes to the current sound will be lost. Follow the steps in Saving settings to MEMORY if necessary.

### 18.2 Saving settings to MEMORY

Edited sounds can be saved to MEMORY.

- ① Press the SAVE button to open a screen to select the save destination.
- ② Use the − and + buttons or any knob to select the MEMORY where you want to save the settings.
- ③ Press the SAVE button.

- To cancel saving a patch, press a button other than SAVE, − or +.
- The EDITED icon will appear at the top of the screen when a sound is edited.

#### **19 TAP tempo**

The arpeggiator and some effects can be synchronized to the tempo. Tap the TAP button several times at quarter-note intervals to set the ELZ\_1 tempo.

- ① Press the TAP button several times at the desired tempo. (The TEMPO setting screen will open.)
- ② The current tempo will be shown as the BPM on the TEMPO screen. The TEMPO LED will also blink at the set tempo.

#### HINT

- The tempo can also be adjusted precisely by turning a knob when the TEMPO screen is open.
- $\cdot$  The tempo is saved in the ELZ 1 and shared by all MEMORY settings.

### **20 Changing the keyboard octave range**

Use the DOWN and UP buttons to change the keyboard octave range (when not using the MENU screen).

UP button: Shift the range up one octave DOWN button: Shift the range down one octave The range can be shifted up or down up to two octaves.

#### HINT

- The octave range is saved for each MEMORY.
- The current octave shift is shown by the brightness of the lit OCTAVE LED (dim for one octave, bright for two octaves).

#### **21 MEMORY management**

Use the MEMORY menu to manage MEMORY settings in the ELZ\_1.

- ① Press the MENU button.
- ② Use the DOWN and UP buttons to select MEMORY.

③ Press the OK button to open the MEMORY menu.

### 21.1 MEMORY selection

The currently selected MEMORY can be changed.

- ① Use the DOWN and UP buttons to select the MEMORY to use.
- ② Press the OK button.
- ② Use the DOWN and UP buttons to choose Select.
- ④ Press the OK button.

#### 21.2 Changing MEMORY names

MEMORY names can be changed.

- ① Use the DOWN and UP buttons to select the MEMORY to use.
- ② Press the OK button.
- ③ Use the DOWN and UP buttons to select Rename.
- ④ Press the OK button.
- $(5)$  Use the TYPE and  $1 4$  knobs to edit the name.

TYPE knob: Move cursor left and right

Knob 1: Change character

Knob 2: Change the character type (uppercase letters → lowercase letters → numbers → symbols)

⑥ Press the OK button to and editing.

- Changes can be canceled by pressing the MENU button.
- The following characters and symbols can be used. ABCDEFGHIJKLMNOPQRSTUVWXYZ abcdefghijklmnopqrstuvwxyz 0123456789 !"#\$%&'()\*+,-./:;<=>?@[\]^\_`{|}̃ (space)

#### 21.3 Initializing the settings of one MEMORY

A MEMORY can be initialized to basic settings.

- ① Use the DOWN and UP buttons to select the desired MEMORY, and press the OK button.
- ② Use the DOWN and UP buttons to select Initialize, and press the OK button to open a confirmation screen.
- ③ Use the DOWN and UP buttons to select Yes, and press the OK button.

HINT

 Use this operation with care because initialization of a MEMORY cannot be undone.

#### 21.4 Exporting MEMORY settings

The selected MEMORY can be exported.

The exported MEMORY is saved in the ELZ\_1 storage and can be accessed using a PC/Mac.

- ① Use the DOWN and UP buttons to select the desired MEMORY, and press the OK button.
- ② Use the DOWN and UP buttons to select Export, and press the OK button.
- ③ Use the TYPE and 1 ‒ 4 knobs to edit the name of the exported file. TYPE knob: Move cursor left and right Knob 1: Change character Knob 2: Change the character type (uppercase letters  $\rightarrow$  lowercase  $letters \rightarrow numbers \rightarrow symbols)$
- ④ Press the OK button to open a confirmation screen.
- ⑤ Use the DOWN and UP buttons to select Yes, and press the OK button.

HINT

Changes can be canceled by pressing the MENU button.

- $\cdot$  It will be saved in the MEMORY folder in the unit storage.
- The following characters and symbols can be used. ABCDEFGHIJKLMNOPQRSTUVWXYZ abcdefghijklmnopqrstuvwxyz 0123456789 !#\$%&'()+,-.;=@[]^\_`{}~(space)

### 21.5 Importing MEMORY settings

A MEMORY file saved in the ELZ\_1 storage can be imported to the selected MEMORY slot.

- ① Use the DOWN and UP buttons to select the desired MEMORY slot, and press the OK button.
- ② Use the DOWN and UP buttons to select Import, and press the OK button to open a list of files in the MEMORY folder in the ELZ\_1 storage.
- ③ Use the DOWN and UP buttons to select the file to import, and press the OK button to open a confirmation screen.
- ④ Use the DOWN and UP buttons to select Yes, and press the OK button.

#### HINT

• Only MEMORY files stored in the MEMORY folder in the ELZ\_1 storage are shown in the list.

# **22 MIDI functions**

### 22.1 Using the ELZ\_1 as a USB-MIDI device

By connecting the ELZ\_1 to a PC or Mac by USB, it can be used as a MIDIcontrolled sound source.

**Important: Recognition of the ELZ\_1 could take about 10‒30 seconds the first time it is connected, depending on the type of PC/Mac. Do not disconnect the USB cable or turn the power off before it is recognized.** 

- ① Use a USB cable to connect the ELZ\_1 to a PC/Mac.
- ② Press the MENU button.
- ③ Use the DOWN and UP buttons to select MIDI, and press the OK button.
- ④ Use the DOWN and UP buttons to select USB MIDI, and press the OK button.
- ⑤ Use the DOWN and UP buttons to select MIDI DEVICE MODE, and press the OK button.

- The supported MIDI messages in Ver. 1.x.x are as follows.
	- NOTE ON/OFF (responds to velocity)
	- Pitch bend
	- Program change (can be used for MEMORY selection)

#### 22.2 Connecting USB-MIDI keyboards and USB-MIDI interfaces to control the ELZ\_1

By connecting a USB-MIDI keyboard or USB-MIDI interface directly to the ELZ\_1 with a USB host cable, you can use the ELZ\_1 as a MIDI-controlled sound source.

#### NOTE

Connection with all MIDI devices is not guaranteed. See the SONICWARE website for information about MIDI devices that have been confirmed to work with the ELZ 1.

Depending on its shape and how it is used, using a non-cable USB mini host converter could put a large load on the USB port. Since this could cause damage, please avoid using USB mini converters shaped like the one shown with an  $\times$  below.

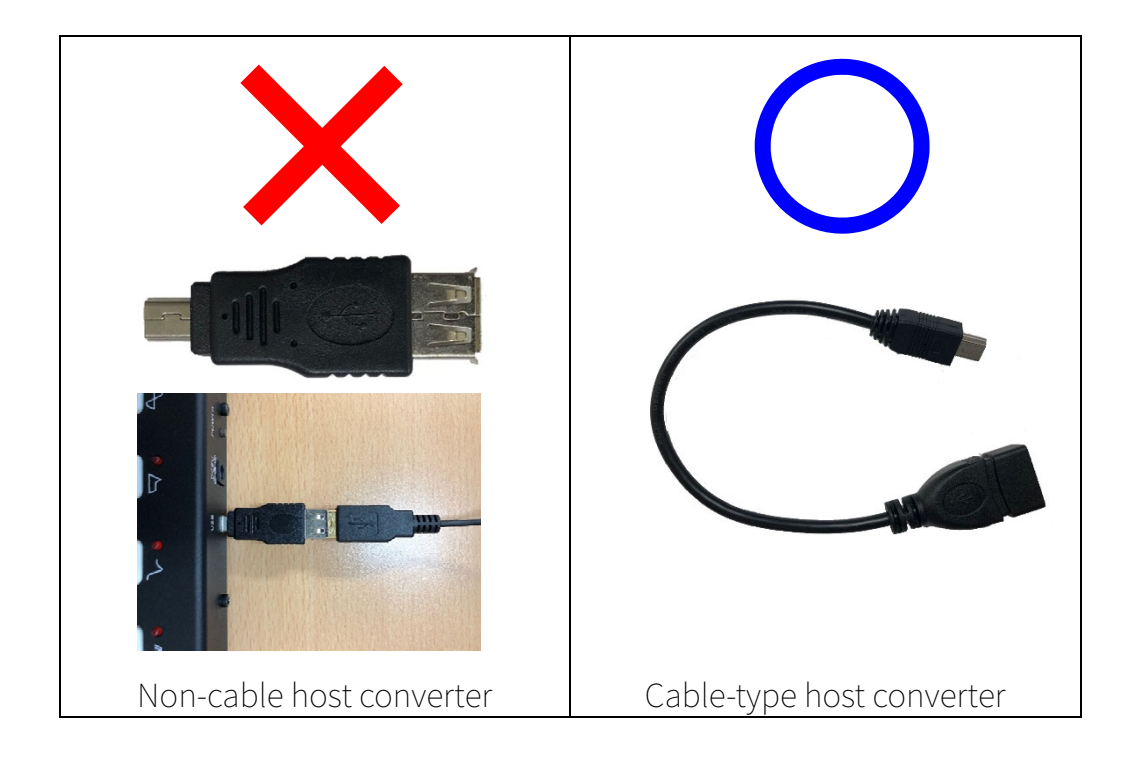

- ① Connect a USB host cable (commercially-available) to the ELZ\_1.
- ② Connect the USB host cable to an external MIDI device (USB-MIDI keyboard or USB-MIDI interface).
- ③ Press the MENU button.
- ④ Use the DOWN and UP buttons to select MIDI, and press the OK button.
- ⑤ Use the DOWN and UP buttons to select USB MIDI, and press the OK button.
- ⑥ Use the DOWN and UP buttons to select MIDI HOST MODE, and press the OK button.

#### HINT

- The supported MIDI messages in Ver. 1 are as follows.
	- NOTE ON/OFF (responds to velocity)
	- Pitch bend
	- Program change (can be used for MEMORY selection)

### 22.3 Setting the MIDI reception channel

- ① Press the MENU button.
- ② Use the DOWN and UP buttons to select MIDI, and press the OK button.
- ③ Use the DOWN and UP buttons to select RX CHANNEL, and press the OK button.
- ④ Use the DOWN and UP buttons to select the desired channel and press the OK button.

#### 22.4 Using the MIDI THRU function

MIDI messages input through the ELZ\_1 MIDI IN can be passed THRU as is from its MIDI OUT.

- ① Press the MENU button.
- ② Use the DOWN and UP buttons to select MIDI, and press the OK button.
- ③ Use the DOWN and UP buttons to select MIDI THRU, and press the OK button.
- ④ Use the DOWN and UP buttons to select On, and press the OK button.

# **23 Adjusting the AUX IN GAIN**

The volume of external audio input to the AUX IN can be adjusted.

- ① Press the MENU button.
- ② Use the DOWN and UP buttons to select AUX IN GAIN, and press the OK button.
- ③ Use the DOWN and UP buttons or turn any knob to adjust the AUX IN GAIN.

#### HINT

 AUX IN GAIN can be used to greatly amplify the AUX IN volume, but this will also increase the noise. Before using AUX IN GAIN for amplification, raise the volume on the external audio device as much as possible without causing distortion.

### **24 Storage functions**

The ELZ\_1 has internal storage necessary for exchanging waveform files, user data, firmware update files and other data with PCs and Macs.

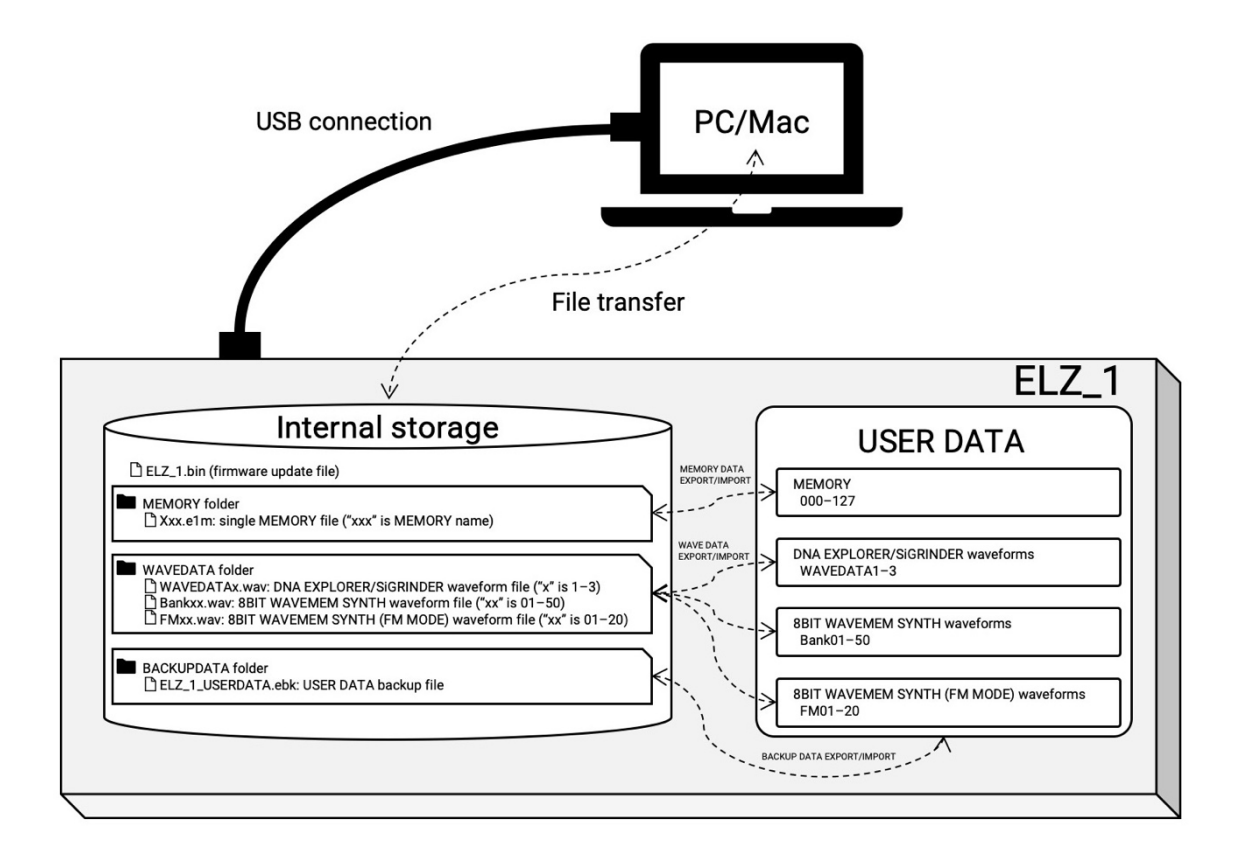

#### 24.1 Accessing the ELZ 1 storage from a PC/Mac (USB mass storage mode)

Exported files, including MEMORY, waveform and user backup files can be accessed from a PC/Mac.

This is also used during firmware updates.

Important: Recognition of the ELZ\_1 could take about 10‒30 seconds the first time it is connected, depending on the type of PC/Mac. Do not disconnect the USB cable or turn the power off before it is recognized.

- ① Use a USB cable to connect the ELZ\_1 to a PC/Mac.
- ② Press the MENU button.
- ③ Use the DOWN and UP buttons to select STORAGE, and press the OK button.
- ④ Use the DOWN and UP buttons to select USB MASS STORAGE MODE, and press the OK button to show the ELZ\_1 storage on the PC/Mac.

#### HINT

 To end USB mass storage mode, first eject the ELZ\_1 drive from the PC/Mac safely, then press the MENU button on the ELZ\_1.

#### 24.2 Deleting files in the storage

Exports and other files that the ELZ 1 created in its storage can be deleted.

- ① Press the MENU button.
- ② Use the DOWN and UP buttons to select STORAGE, and press the OK button.
- ③ Use the DOWN and UP buttons to select DELETE, and press the OK button.
- ④ Use the DOWN and UP buttons to select the type of file you want to delete: MEMORY, WAVEDATA or BACKUPDATA. Then, press the OK button to open a list of files.
- ⑤ Use the DOWN and UP buttons to select the file to delete, and press the OK button to open a confirmation screen.
- ⑥ Use the DOWN and UP buttons to select Yes, and press the OK button.

#### HINT

- Only files created by the ELZ\_1 can be deleted.
- Deleted files cannot be restored. Use this operation with caution.

### 24.3 Backing up all user data in the ELZ\_1

The user data in the ELZ 1 can be exported to its internal storage. The following data is backed up.

• MEMORY  $0 - 127$ 

- Bank01 50 and FM01 20 waveforms used by 8BIT WAVE MEMORY
- WAVEDATA1 ‒ 3 waveforms used by DNA EXPLORER and SiGRINDER
- ① Press the MENU button.
- ② Use the DOWN and UP buttons to select STORAGE, and press the OK button.
- ③ Use the DOWN and UP buttons to select BACKUP, and press the OK button.
- ④ Use the DOWN and UP buttons to select Export, and press the OK button.
- ⑤ Use the TYPE and 1 ‒ 4 knobs to edit the name of the exported file. TYPE knob: Move cursor left and right Knob 1: Change character Knob 2: Change the character type (uppercase letters  $\rightarrow$  lowercase letters → numbers → symbols)
- ⑥ Press the OK button to open a confirmation screen.
- ⑦ Use the DOWN and UP buttons to select Yes, and press the OK button.

- We recommend copying the backup data file to a PC/Mac. (See "Accessing the ELZ\_1 storage from a PC/Mac (USB mass storage mode)".)
- The backup file is saved in the ELZ\_1 internal storage BACKUPDATA folder.
- The following characters and symbols can be used in the backup file name. ABCDEFGHIJKLMNOPQRSTUVWXYZ abcdefghijklmnopqrstuvwxyz 0123456789  $!# \space{.}$ \$%&'()+,-.;=@[]^`}}~(space)

#### 24.4 Restoring backup user data to the ELZ\_1

When restoring from backup data, the following items are overwritten by that data.

- $\bullet$  MFMORY 0 127
- Bank01 50 and FM01 20 waveforms used by 8BIT WAVE MEMORY
- WAVEDATA1 ‒ 3 waveforms used by DNA EXPLORER and SiGRINDER
- ① Press the MENU button.
- ② Use the DOWN and UP buttons to select STORAGE, and press the OK button.
- ③ Use the DOWN and UP buttons to select BACKUP, and press the OK button.
- ④ Use the DOWN and UP buttons to select Import, and press the OK button to open a list of backup files.
- ⑤ Use the DOWN and UP buttons to select the backup file with the state you want to restore, and press the OK button to open a confirmation screen.
- ⑥ Use the DOWN and UP buttons to select Yes, and press the OK button.

#### HINT

- Conduct this operation with care, because the backup data will overwrite the current MEMORY settings and waveform data.
- $\cdot$  If you want to restore a backup file that is saved on a PC or Mac, for example, connect the computer to the ELZ 1 and copy the backup file to the BACKUPDATA folder in the ELZ\_1 storage. See "Accessing the ELZ\_1 storage from a PC/Mac (USB mass storage mode)."

#### 24.5 Formatting the storage

This formats the storage (about 8 MB) inside the ELZ\_1 that can be accessed from a PC/Mac. This does not initialize MEMORY settings or waveform data.

#### Warning! This operation will initialize all the data in the ELZ\_1 storage.

#### Copy any needed data to the PC/Mac in advance.

- ① Press the MENU button.
- ② Use the DOWN and UP buttons to select STORAGE, and press the OK button.
- ③ Use the DOWN and UP buttons to select FORMAT, and press the OK button to open a confirmation screen.
- ④ Use the DOWN and UP buttons to select Yes, and press the OK button.

# **25 Setting AUTO POWER OFF**

The time until automatic shutdown can be set.

- ① Press the MENU button.
- ② Use the DOWN and UP buttons to select AUTO POWER OFF, and press the OK button.
- ③ Use the DOWN and UP buttons to select a time between 30 minutes and 6 hours (or Off to disable the AUTO POWER OFF function), and press the OK button.

# **26 Restoring the ELZ\_1 to ask factory default settings**

The ELZ 1 can be restored to its factory default settings.

Warning! Use this operation with caution because it will delete all user data. Back up user data as necessary beforehand.

- ① Press the MENU button.
- ② Use the DOWN and UP buttons to select RESET, and press the OK button to open a confirmation screen.
- ③ Use the DOWN and UP buttons to select Yes, and press the OK button.

#### NOTE

 $\cdot$  This does not erase the storage in the ELZ 1. To format the storage, see "Formatting the storage."

# **27 System information**

Firmware versions can be checked on this screen.

- ① Press the MENU button.
- ② Use the DOWN and UP buttons to select SYSTEM INFORMATION, and press the OK button.

# **28 Updating the ELZ\_1 firmware**

The ELZ\_1 firmware can be updated by connecting the ELZ\_1 to a PC or Mac by USB and transferring an update file.

- ① Download the latest firmware from the SONICWARE website and copy it to ELZ\_1 internal storage. See "Accessing the ELZ\_1 storage from a PC/Mac (USB mass storage mode)."
- ② Turn the ELZ\_1 power off.
- ③ Turn the power on while pressing the OSCILLATOR button.
- ④ Use the DOWN and UP buttons to select SYSTEM UPDATE.
- ⑤ Press the OK button.
- ⑥ If there are no problems in the firmware file check, press the OK button to start the update
- ⑦ When "Please restart" is shown, turn the ELZ\_1 off.
- ⑧ Turn the ELZ\_1 on again.

Important

- · If operating on battery power, use new batteries.
- Do not interrupt the power supply during an update. Doing so could make the unit unable to start properly.
- Recognition of the ELZ 1 could take about 10–30 seconds the first time it is connected, depending on the type of PC/Mac. Do not disconnect the USB cable or turn the power off before it is recognized.

# **29 Troubleshooting**

Check the following items before seeking repair.

## 29.1 There is no sound or it is very low

- Confirm that the VOL knob on the back of the unit is set properly
- ・ Confirm that the MEMORY LEVEL is set properly
- ・ If the volume of another MEMORY setting is sufficient, it is possible that the settings of the current synth engine, filter, envelope or effects could be making the volume low. Try setting the TYPE to OFF for the filter and effects.
- ・ Check the envelope SUSTAIN value. If the SUSTAIN is set to 0%, the sound will be silent while the note is sustained.
- ・ Confirm that synth engine LEVEL parameters are not set to 0.

# 29.2 The display is dark or blinking

・ When the remaining battery charge is low, depending on the sound settings, playing sound from the speaker could cause the backlight to dim or blink. This is not a malfunction. Replace the batteries with new ones.

#### 29.3 A PC/Mac does not recognize the ELZ\_1

#### Important: Recognition of the ELZ\_1 could take about 10‒30 seconds the first time it is connected, depending on the type of PC/Mac. Do not disconnect the USB cable or turn the power off before it is recognized.

- If you want to use the ELZ\_1 as a MIDI device, confirm that it is in USB MIDI DEVICE mode. See Using the ELZ 1 as a USB-MIDI device.
- $\cdot$  Confirm that the ELZ 1 is in USB mass storage mode if you want to connect it as mass storage to a PC/Mac. See Accessing the ELZ\_1 storage from a PC/Mac (USB mass storage mode).
- Check if it can be recognized when connected to a different USB port.
- Check if it can be recognized when using a different USB cable.
- Check if it can be recognized when connected directly to the PC/Mac without using a USB hub or extension cable, for example.
- Check if the ELZ\_1 can be recognized when all other USB devices are disconnected.
- Check if it can be recognized when antivirus software, monitoring software and other background applications running on the PC/Mac are turned off.
- Restart the computer.
- If another PC/Mac is available, check if it can be recognized by that PC/Mac.
- When the ELZ 1 is in mass storage mode, if it does not appear on a Mac desktop, open the Finder menu, and select "Preferences…" Open the General pane and put a check in the box next to "External disks" if it is not already filled. Then, restart the Mac, reconnect the ELZ\_1, and check again.
	- If an error appears when connected as mass storage, the mass storage data in the ELZ\_1 might have become corrupted. Referring to Formatting the storage, format the mass storage in the ELZ\_1, and check again. (Be aware that this operation will erase the data in the mass storage.)

SONICWARE ELZ\_1 Operation Manual Rev. 2.4

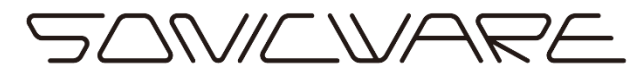

SONICWARE INC. www.sonicware.jp

ELZ\_1\_OPM\_EN\_A